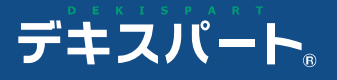

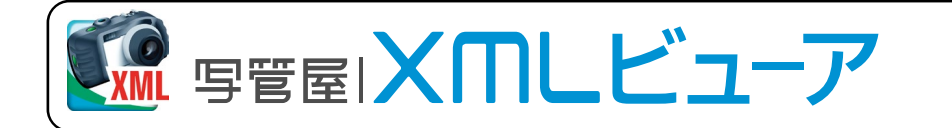

操作説明書

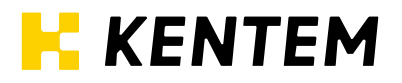

- 0 -

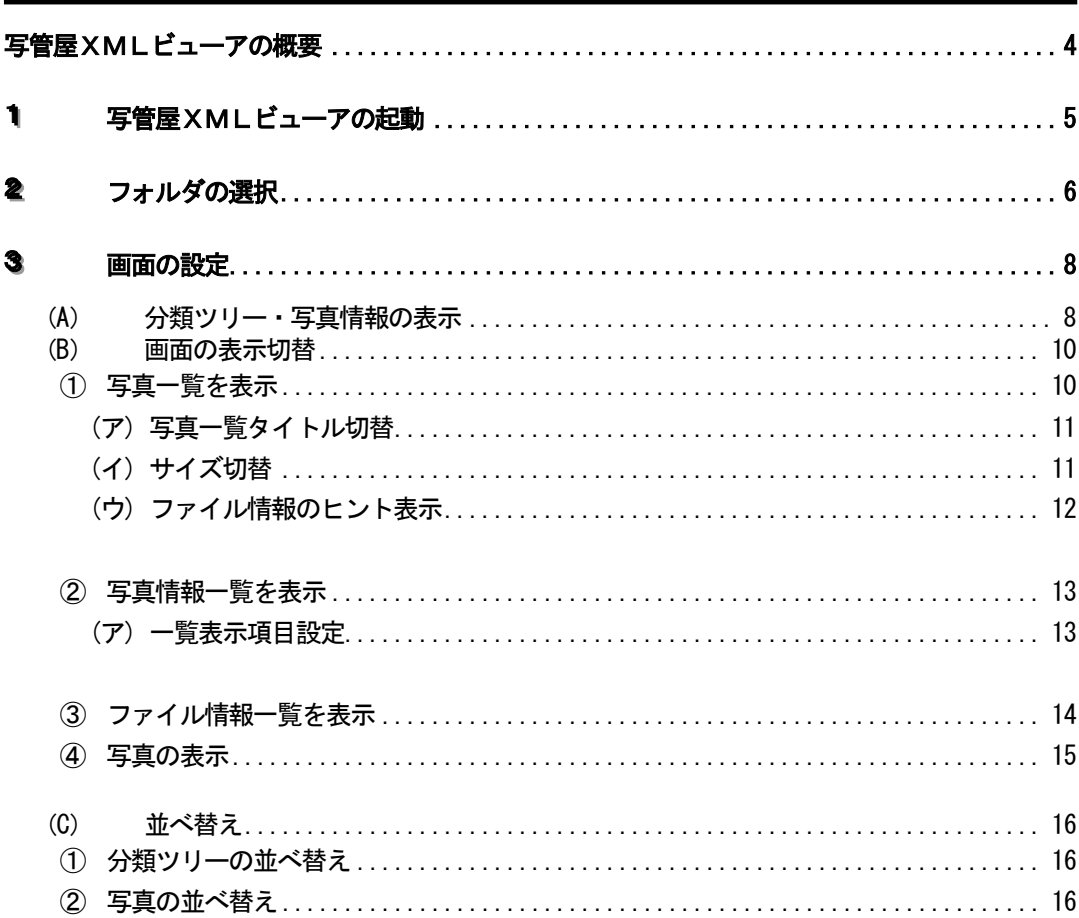

# 目 次 - 写管屋XMLビューア -

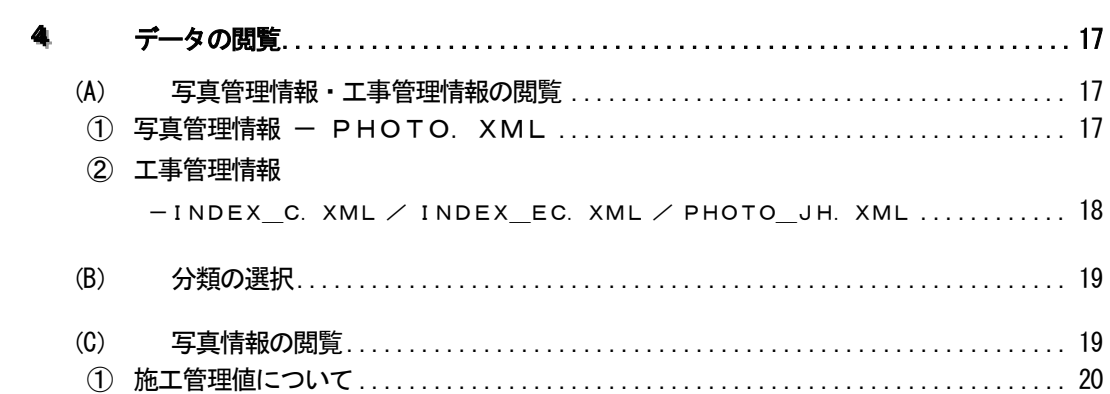

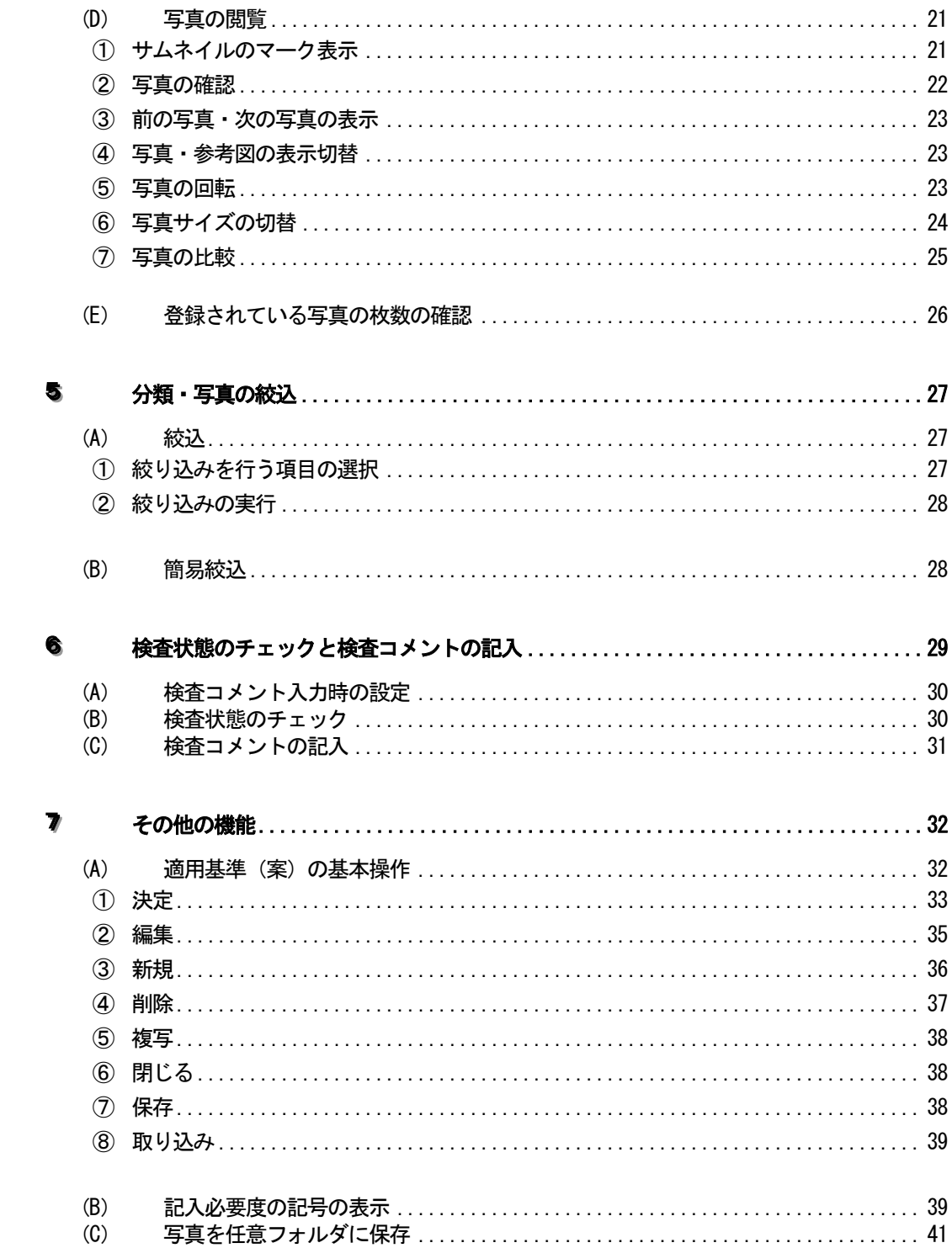

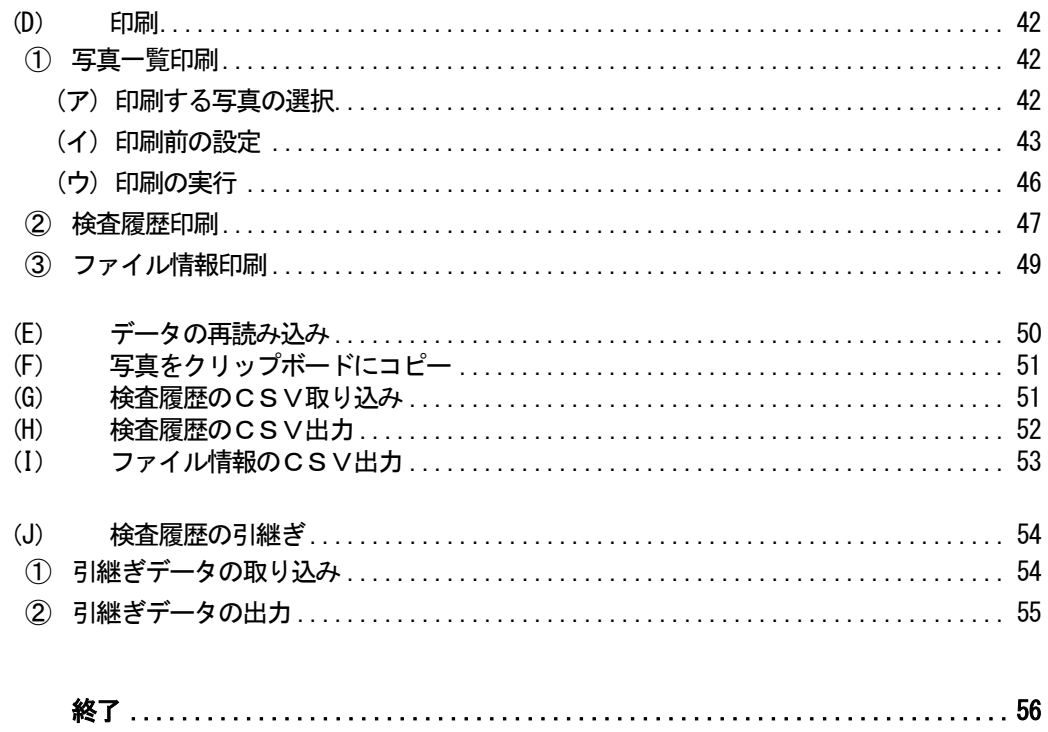

 $\bullet$ 

# <span id="page-4-0"></span>写管屋XMLビューアの概要

「写管屋XMLビューア」は、各種適用基準に準拠するフォーマットで保存された写真データ(P HOTO. XML) を閲覧·検査するためのアプリケーションです。

写管屋のPHOTO. XML形式にて保存されたデータはもちろんの事、各種適用基準に基づい て他社アプリケーションで保存されたXMLデータも閲覧する事ができます。

また、各写真に対して検査状態(「検査済」・「指摘あり」)や検査コメントを入力する事ができ、 それらの情報を出力(印刷・CSV保存)する事ができます。

このアプリケーションは、CD-R等に保存された写真データとともに提出し、閲覧ソフトをお 持ちでない方にもご覧いただけるよう、単体のソフトとして動作します。

## <span id="page-5-0"></span>11写管屋XMLビューアの起動

写管屋XMLビューアを起動します。

Windowsのスタートメニューから「プログラム (OSにより異なります)」 →「写管屋XMLビューア」をクリックまたはデスクトップ上にある「写管屋 XMLビューア」ショートカットをダブルクリックします。

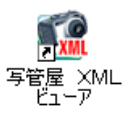

写管屋XMLビューア画面が表示されます。

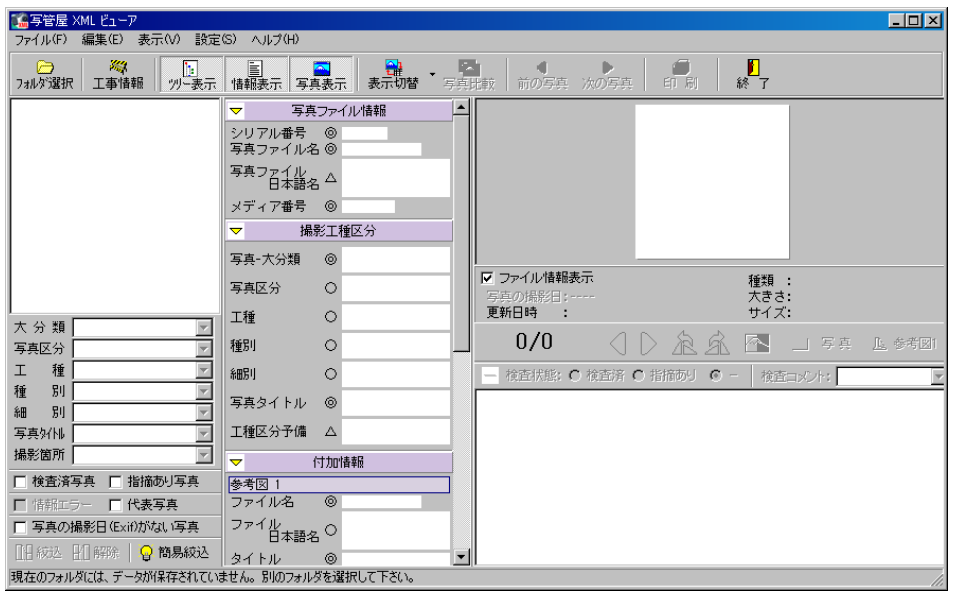

# **NEMO**

写管屋で、写管屋XMLビューアを添付してデータを出力した場合、以下のように起動する事ができます。

●データをCDに保存した場合

CDドライブに写管屋からデータ出力したCDを挿入すると、自動で写管屋XMLビューアが起動し、データ が表示されます。

※写管屋XMLビューアが自動で起動しない場合は、エクスプローラ等からCD内の「DskView.exe」 を直接ダブルクリックしてください。

## **●データをMOやフォルダ(ハードディスク)に保存した場合**

エクスプローラ等からMOまたはフォルダ (ハードディスク) 内の「DskView.exe」を直接ダブル クリックしてください。

写管屋XMLビューアが起動し、データが表示されます。

#### <span id="page-6-0"></span><u>2</u> フォルダの選択

閲覧する写真データが保存されているフォルダを選択します。

「フォルダ選択」ボタンをクリックしてください。

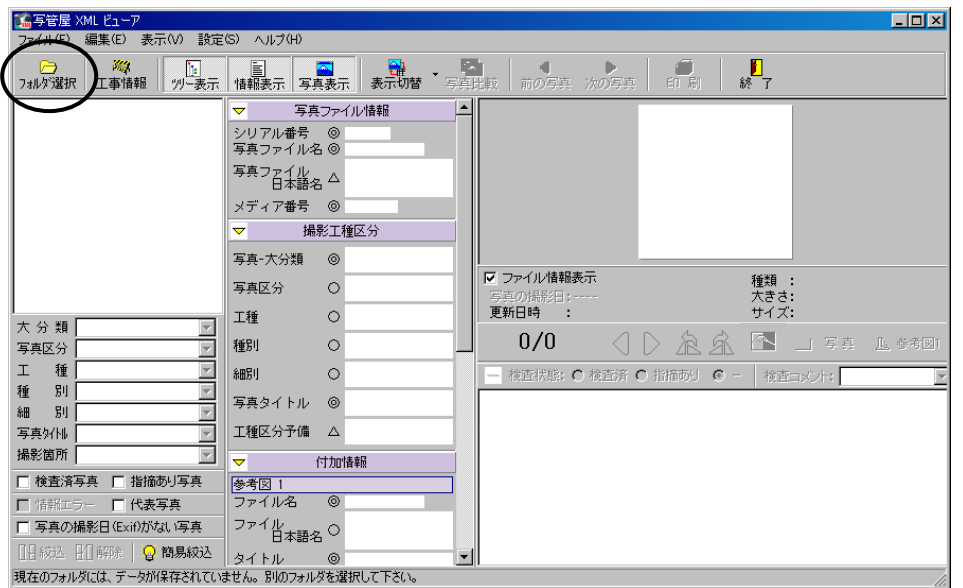

フォルダ選択画面が表示されます。

写真データが保存されているフォルダを選択します。

フォルダを指定したら、「OK」ボタンをクリックします。 フォルダ選択を中止する場合は、「キャンセル」ボタン をクリックしてください。

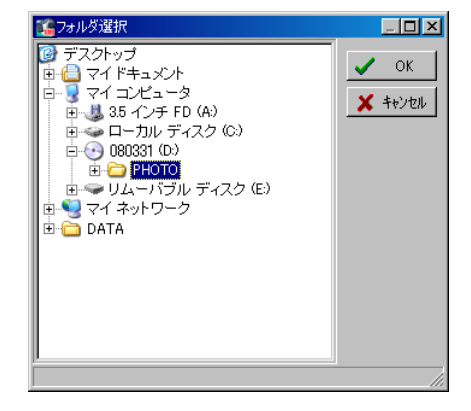

※読み込んだデータと使用している適用基準(案)が異なる場合、以下のようなメッセージが表示さ れ、自動的に使用する適用基準(案)が設定されます。

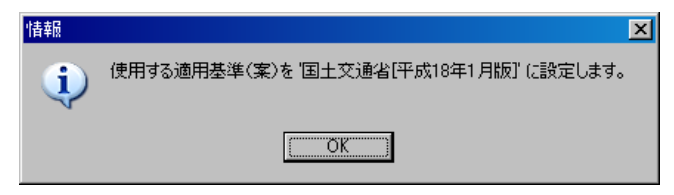

「OK」ボタンをクリックしてください。

適用基準(案)については【[32](#page-32-1)ページ「適用基準(案)の基本操作」参照】

選択したフォルダに保存されているデータが表示されます。

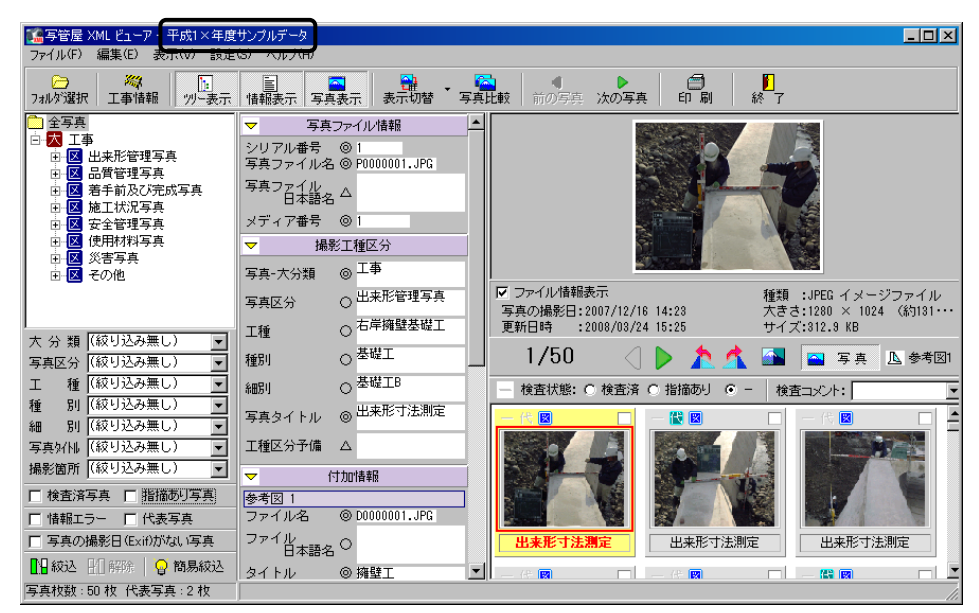

※写管屋XMLビューア画面のタイトルバーに、読み込んでいる写真データの工事名称が表示され ます。

# <span id="page-8-0"></span>33 画面の設定

写管屋XMLビューアの画面設定を行います。

## <span id="page-8-1"></span>(A)分類ツリー・写真情報の表示

分類ツリーと写真情報の表示/非表示を設定します。

画面の「ツリー表示」「情報表示」ボタンをクリックまたはメニューバー の「表示」→「分類ツリー表示」「写真情報表示」をクリックしてくださ

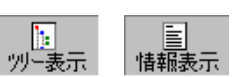

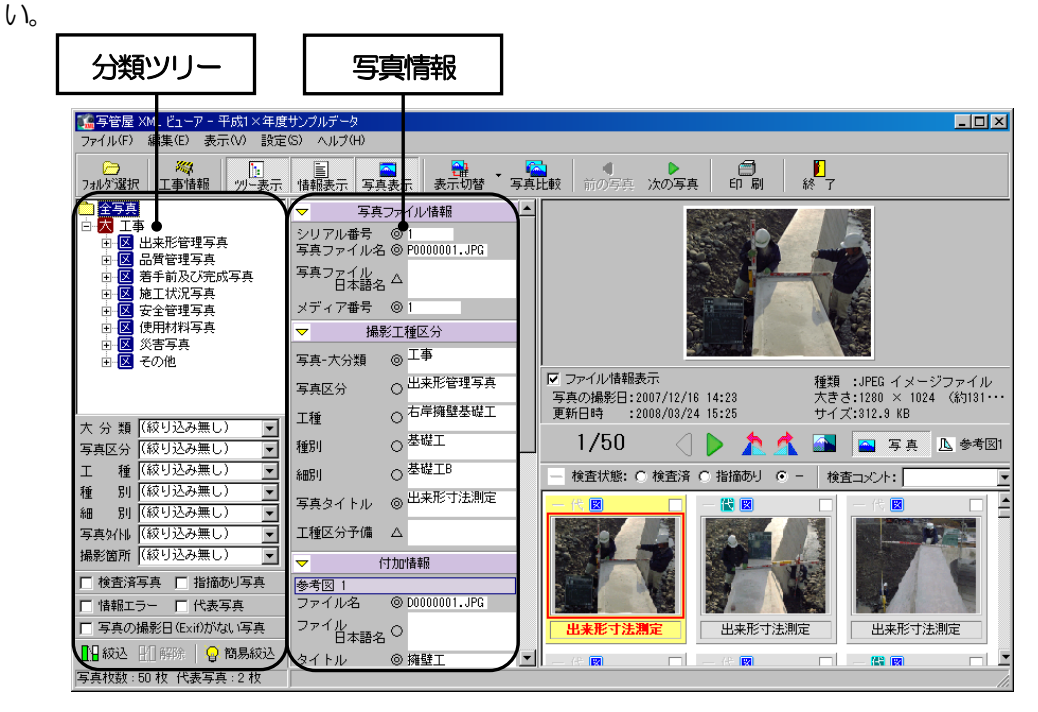

分類ツリーと写真情報のうちどちらか一方を選択している場合は、「分類ツリー・写真情報切替」ボ タンが表示されます。

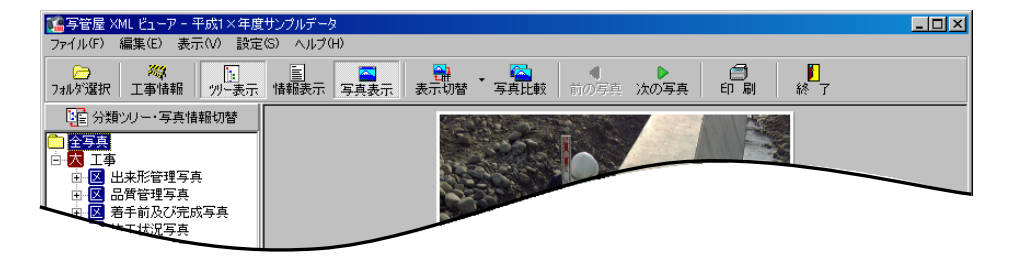

クリックすると、分類ツリーと写真情報が交互に表示されます。

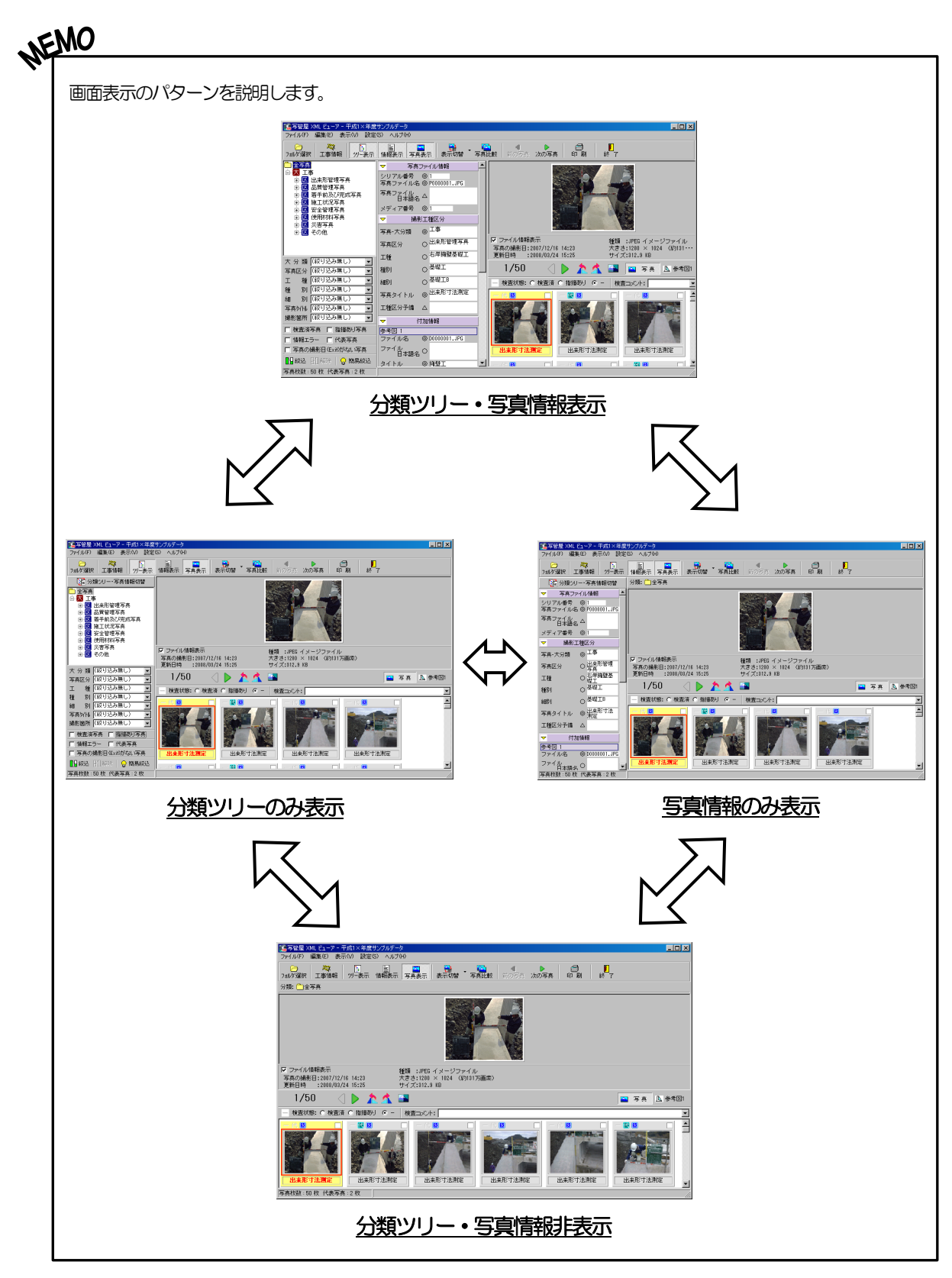

## <span id="page-10-0"></span>(B)画面の表示切替

画面表示を切り替えます。

## <span id="page-10-1"></span>① 写真一覧を表示

選択している分類の写真を一覧で表示します。

「表示切替」ボタン右の▼ボタンをクリックし、「写真一覧表 示」をクリックしてください。

※「表示切替」ボタンをクリックすると、写真一覧画面と写真 情報一覧画面、ファイル情報一覧画面が順番に表示されます。

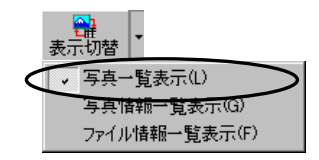

写真一覧が表示されます。

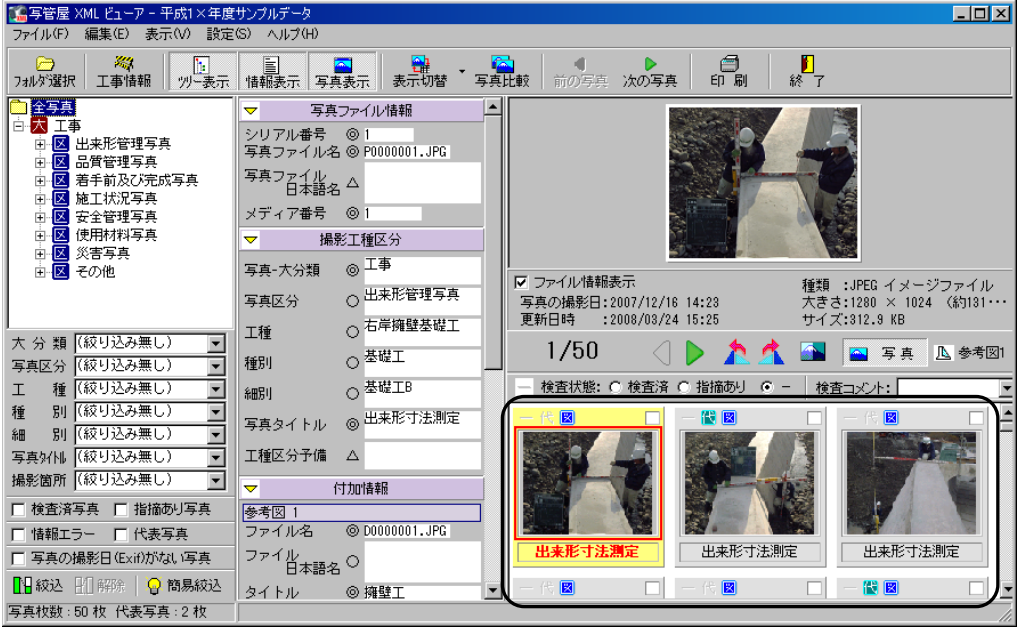

## <span id="page-11-0"></span>(ア) 写真一覧タイトル切替

一覧の写真の下に表示されている表示名を「ファイル名」「写真タイトル」「撮影箇所」に切り替え る事ができます。

メニューバーの「設定」→「写真一覧タイトル切替」にて 「ファイル名」「写真タイトル」「撮影箇所」のいずれかを クリックし、チェックを付けます。 ※初期状態は「写真タイトル」に設定されています。

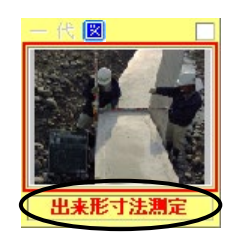

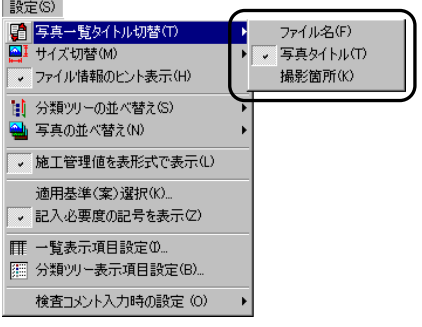

## <span id="page-11-1"></span>(イ) サイズ切替

一覧表示されている写真のサイズを変更します。

メニューバーの「設定」→「サイズ切替」から「小」「中」「大」 「4枚」のいずれかをクリックしてください。 ※初期状態は「中」に設定されています。 ※「4枚」を選択すると、写真一覧画面に写真を4枚表示します。

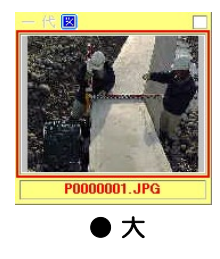

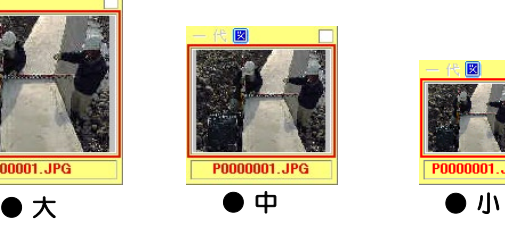

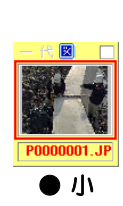

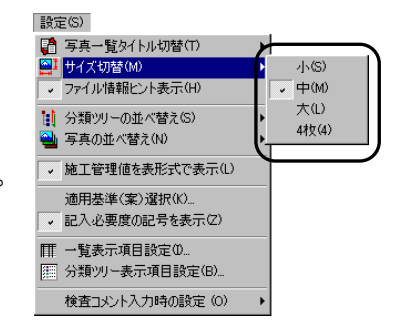

## <span id="page-12-0"></span>(ウ) ファイル情報のヒント表示

写真にカーソルを合わせた時にヒントを表示する事ができます。

メニューバーの「設定」→「ファイル情報のヒント表示」をクリック し、チェックを付けます。

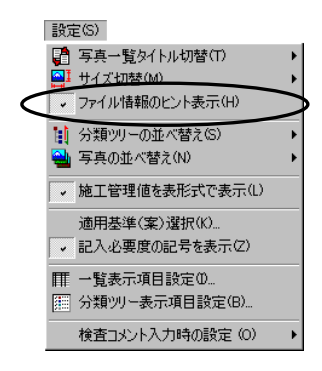

以下のように写真にカーソルを合わせると、ヒントが表示されます。

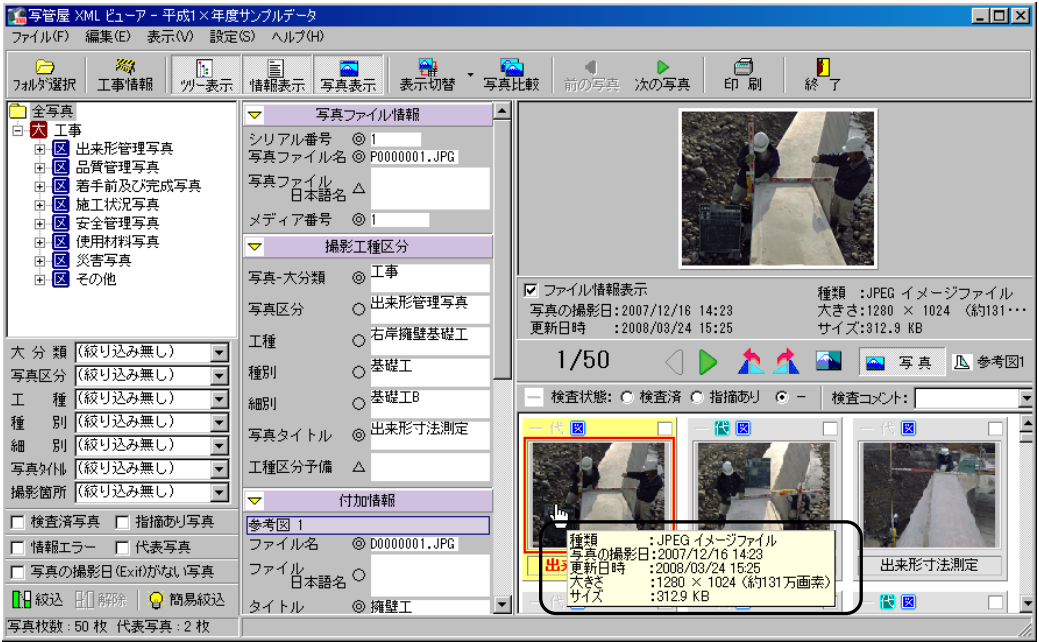

## <span id="page-13-0"></span>② 写真情報一覧を表示

選択している分類の写真情報を一覧で表示します。

「表示切替」ボタン右の▼ボタンをクリックし、「写真情報ー 覧表示」をクリックしてください。

※「表示切替」ボタンをクリックすると、写真一覧画面と写真 情報一覧画面、ファイル情報一覧画面が順番に表示されます。

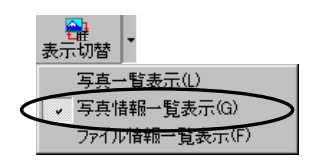

写真情報一覧が表示されます。

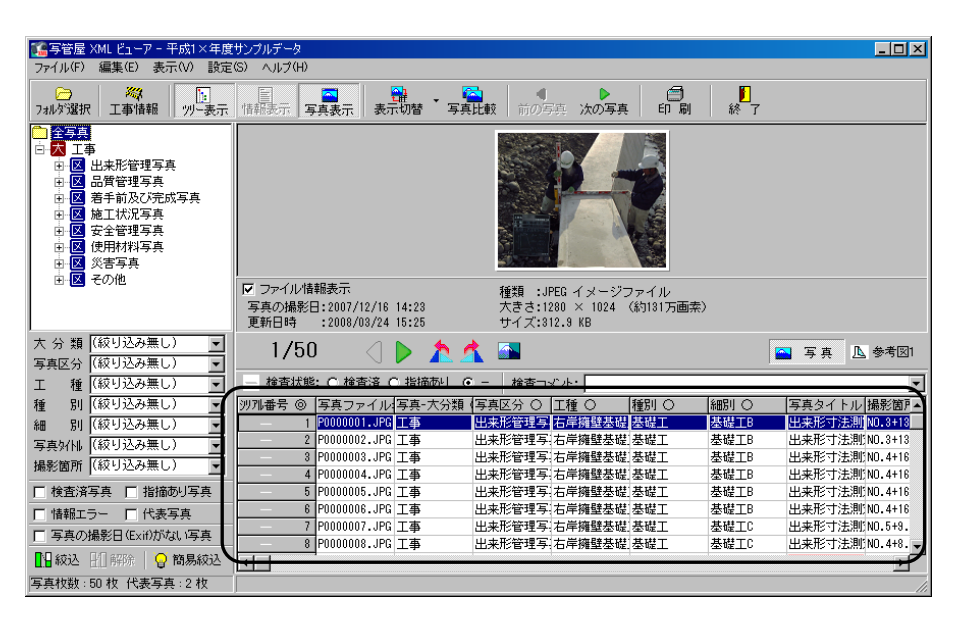

<span id="page-13-1"></span>(ア) 一覧表示項目設定

写真情報一覧表示にて表示する項目を設定します。

メニューバーの「設定」→「一覧表示項目設定」をクリックしてください。

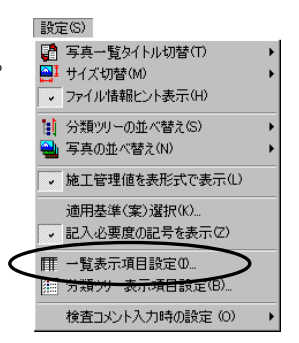

一覧表示項目設定画面が表示されます。

※初期状態は写真一大分類・写真区分・工種・種別・細別・写真タイト ル・撮影箇所を表示する設定になっています。

※選択している適用基準 (案) により表示される項目が異なります。

チェックが付いている項目が写真情報一覧に表示されます。 表示設定を変更する場合は、項目名の左にあるチェックボックスをクリ ックし、チェックをはずしてください。

チェックの付いていない項目を表示する場合は、クリックしてチェック を付けます。

表示項目の設定が終了したら、「OK」ボタンをクリックします。 設定を中止する場合は、「キャンセル」ボタンをクリックしてください。

## <span id="page-14-0"></span>③ ファイル情報一覧を表示

選択している分類のファイル情報を一覧で表示します。

「表示切替」ボタン右の▼ボタンをクリックし、「ファイル情 報一覧表示」をクリックしてください。

※「表示切替」ボタンをクリックすると、写真一覧画面と写真 情報一覧画面、ファイル情報一覧画面が順番に表示されます。

ファイル情報一覧が表示されます。

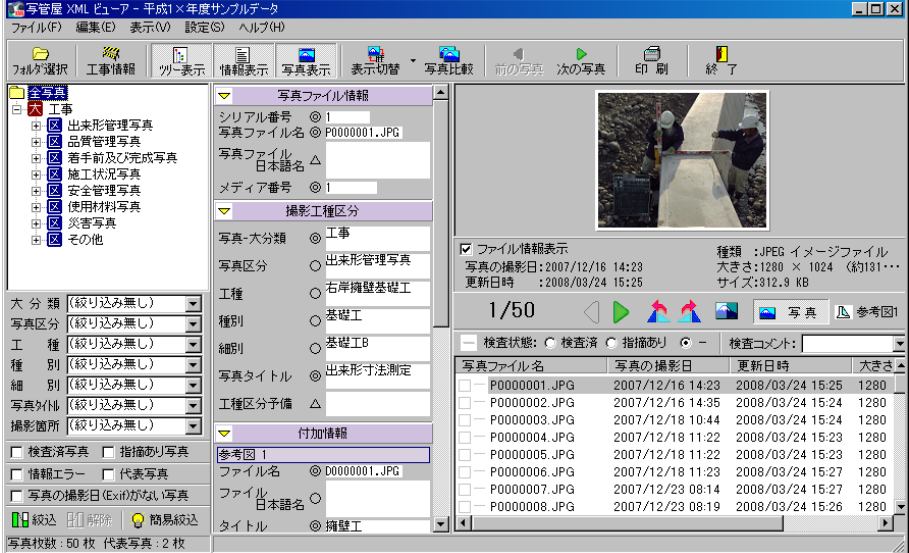

【鳥一覧表示項目設定  $\Box$ olxi |<br>|写真ファイル日本語名<br>メディア番号 □メティア番号<br>■■写真区分類<br>■■写真区分<br>■■写真種別 回緬別 凶 細別<br>□ 工種区分予備<br>□ 工種区分予備<br>□ 参考図2アイル日本語名<br>□ 参考図2アイル日本語名<br>□ □ 参考図27アイル<br>□ □ 参考28年37年<br>□ 付加情報予備 |刊脚第一期||撮影所 日<br>|撮影年月真| 値<br>|撮影年写真| 値<br>|代表| 直者説明文<br>|請負者説明文|  $\blacktriangledown$  $OK$  $\times$  +v/th

<mark>"诸</mark><br>表示切替|

写真一覧表示(L) 写真情報一覧表示(G) ↓ ファイル情報一覧表示(F) <span id="page-15-0"></span>選択している写真データの表示/非表示を設定します。

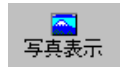

画面の「写真表示」ボタンをクリックすると、写真データの表示/非表示が交互で 切り替わります。

※「写真一覧表示サイズ」を「4枚」に設定している場合は、「写真表示」を行う事ができません。

写真データを表示した場合

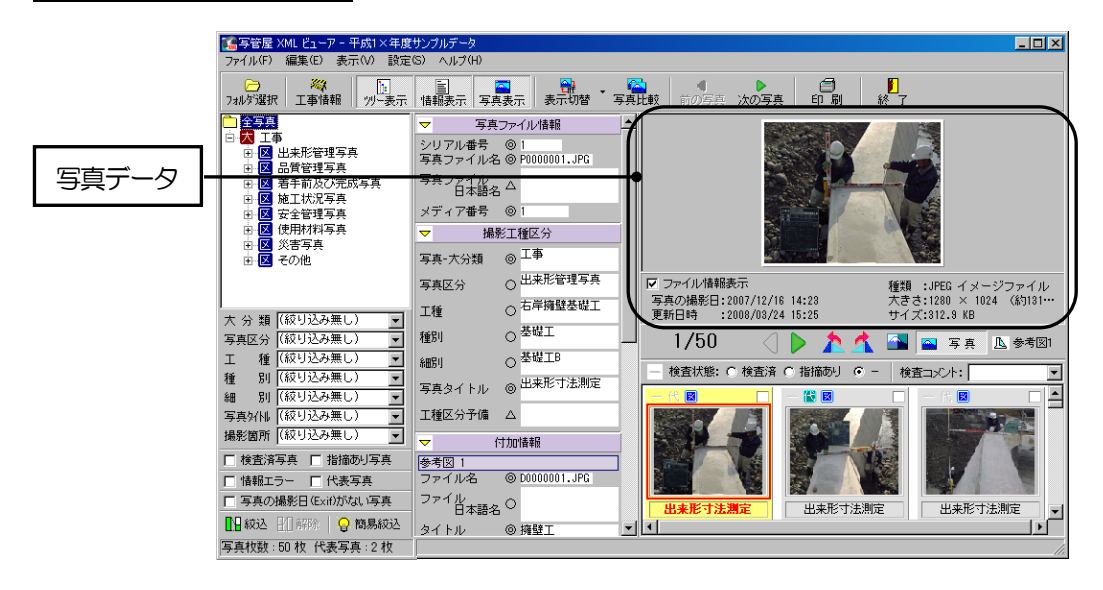

写真データを非表示にした場合

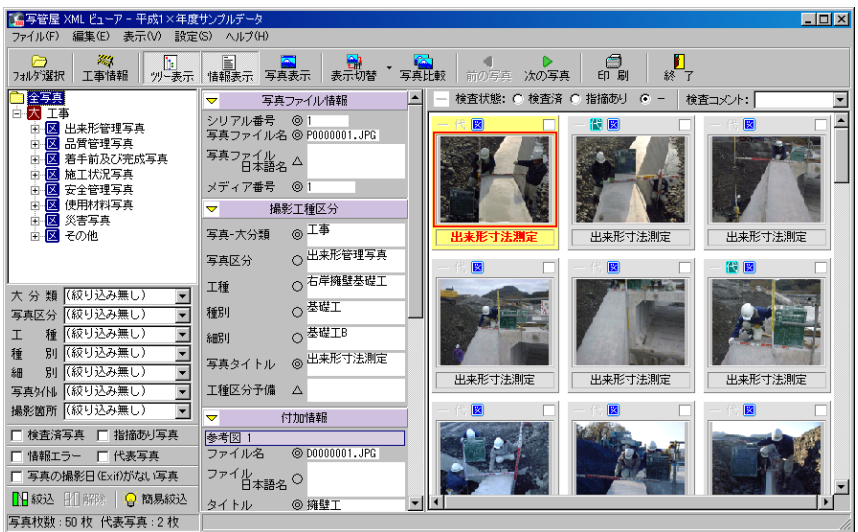

## <span id="page-16-0"></span>(C)並べ替え

分類ツリー・写真の表示順を並び替えます。

## <span id="page-16-1"></span>① 分類ツリーの並べ替え

分類ツリーを並べ替えます。

メニューバーの「設定」→「分類ツリーの並べ替え」から、 「取り込み順」「分類名順」「昇順」「降順」のいずれかを クリックしてください。

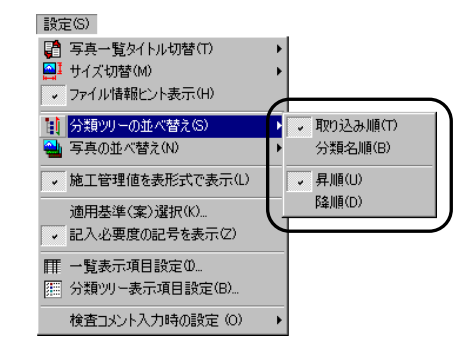

## <span id="page-16-2"></span>② 写真の並べ替え

写真を並び替えます。

メニューバーの「設定」→「写真の並べ替え」から、「分 類順」「ファイル名順」「タイトル順」「撮影箇所順」「撮 影年月日順」「昇順」「降順」のいずれかをクリックして ください。

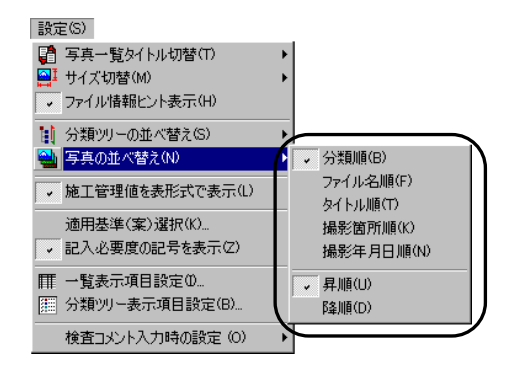

#### <span id="page-17-0"></span>44データの閲覧

データの閲覧を行います。

## <span id="page-17-1"></span>(A)写真管理情報・工事管理情報の閲覧

写真管理情報・工事管理情報の閲覧を行います。

「工事情報」ボタンをクリックすると、「写真管理情報」「工事管理情報」が表示されます。

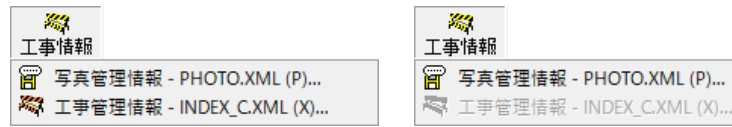

※「工事管理情報」は、読み込んでいるデータに、適用基準(案)に対応した「INDEX C. XML」「INDEX\_EC.XML」「PHOTO\_JH.XML」がある場合に有効となりま す。

## <span id="page-17-2"></span>① 写真管理情報 - PHOTO.XML

写真管理情報を閲覧します。

「工事情報」ボタンをクリックし、表示されるメニューから「写真 管理情報ーPHOTO. XML」を選択します。

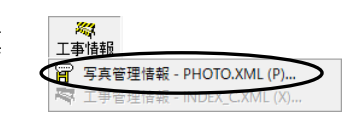

関連付けされているアプリケーションで、写真管理情報が表示されます。

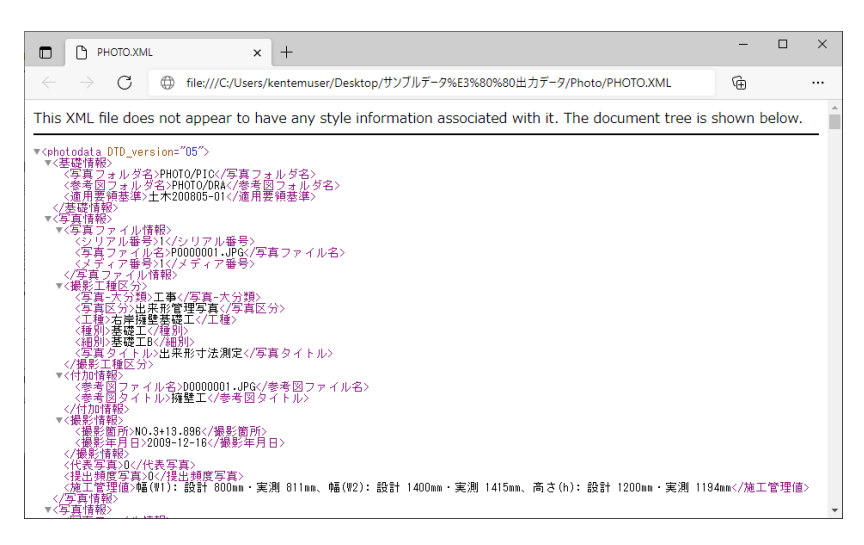

#### <span id="page-18-0"></span>② 工事管理情報

 $-I$ NDEX\_C.XML  $\angle$  INDEX\_EC. XML  $\angle$  PHOTO\_JH. XML 工事管理情報を閲覧します。

「工事情報」ボタンをクリックし、表示されるメニューから「工事 管理情報-INDEX C. XML」「工事管理情報-INDEX EC. XML」「工事管理情報ーPHOTO\_JH. XML」を選択 します。

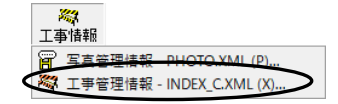

※読み込んでいるデータが適用している適用基準(案)により、メニューに表示される項目が異な ります。

関連付けされているアプリケーションで、工事管理情報が表示されます。

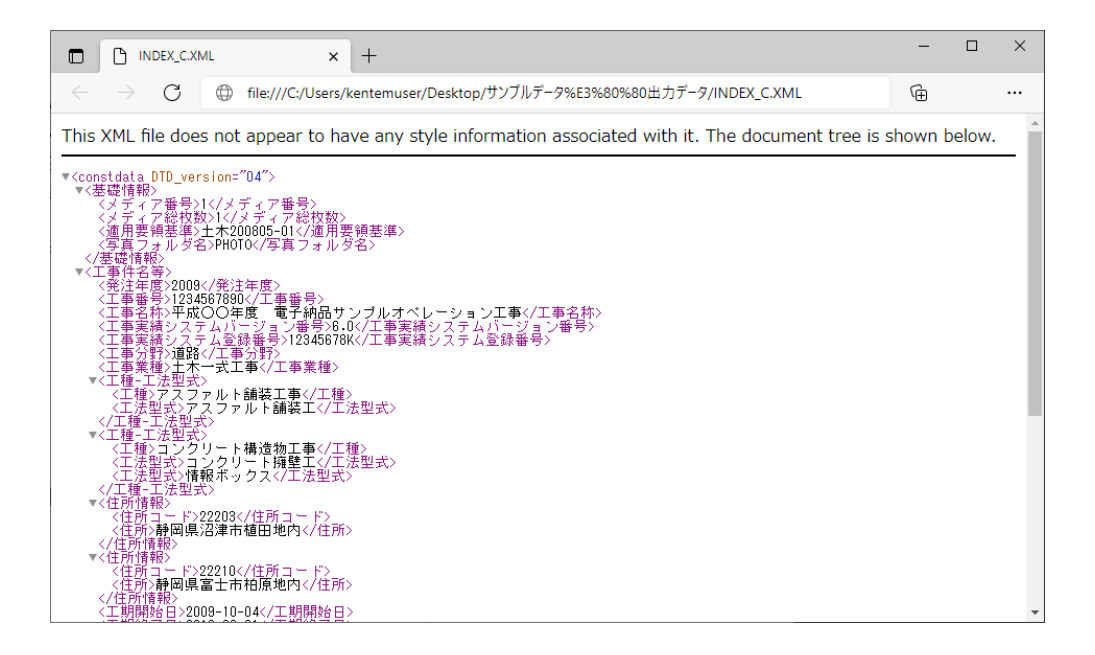

## <span id="page-19-0"></span>(B)分類の選択

写真の分類がツリー形式で表示されます。

任意の分類をクリックして選択すると、選択した分類に登録され ている写真・写真情報が表示されます。

※最上段は「全写真」と表示されます。 「全写真」を選択すると、全ての分類の写真が表示されます。

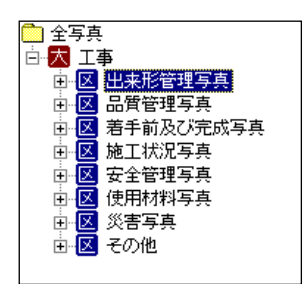

## <span id="page-19-1"></span>(C)写真情報の閲覧

写真情報を閲覧します。

写真情報画面には、選択されている写真の情報が表示されます。 ※読み込んでいるデータが適用している適用基準 (案) により、表示される項目が異なります。

「写真ファイル情報」「撮影工種区分」等の見出しの文字をクリックすると、各項目の情報が開閉し ます。

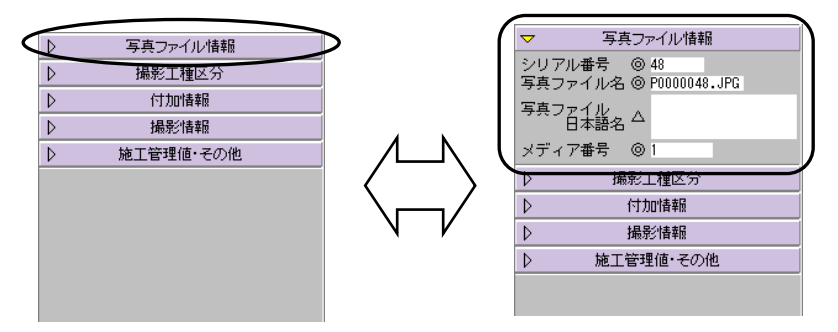

画面に表示しきれていない情報を表示するには、スクロールバー を移動して表示してください。

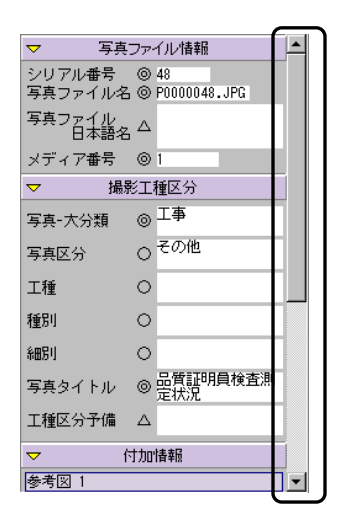

設定(S)

■ 写真一覧タイトル切替(T) → ファイル情報ヒント表示(H) [1] 分類ツリーの並べ替え(S) い<br>※ 写真の並べ替え(N) ● 施工管理値を表形式で表示(L) 適用基準(案)選択(K)... ▼記入必要度の記号を表示(Z) Ⅲ 一覧表示項目設定1. [編 分類ツリー表示項目設定(B)... 検査コメント入力時の設定 (0)

各項目には、記号(◎○△×)で必要度を表示する事ができます。 【[39](#page-39-1)ページ「記入必要度の記号の表示」参照】

<span id="page-20-0"></span>① 施工管理値について

写真情報の「施工管理値」は、表形式・テキスト形式の2タイプの表示方法があります。

メニューバーの「設定」→「施工管理値を表形式で表示」をクリック し、チェックを付けます。 ※初期状態は、チェックが付いています。

表形式・テキスト形式の表示が切り替わります。

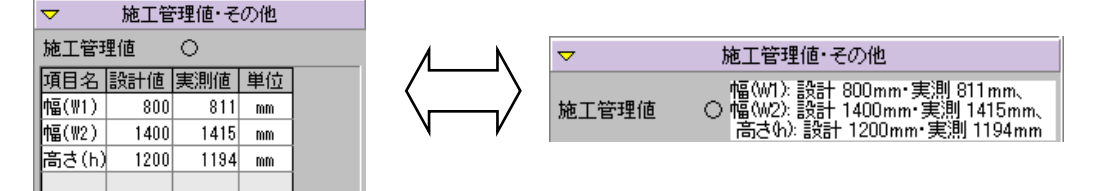

## <span id="page-21-0"></span>(D)写真の閲覧

写真を閲覧します。

## <span id="page-21-1"></span>① サムネイルのマーク表示

サムネイルに表示されるマークの説明をします。 検査状態、代表写真の確認、印刷対象の確認をマークの表示で確認する事ができます。

#### | 検査状態 |

◆ マークは、検査状態が「検査済」の写真に表示されます。 ■マークは、検査状態が「指摘あり」の写真に表示されます。 「-(ハイフン)」の場合は、グレー表示されます。 検査状態については【[29](#page-29-0)ページ「検査状態のチェックと検査コメン トの記入」参照】

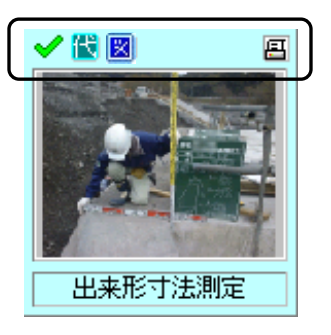

|代表写真の確認 |

およい マークは、代表写真に表示されます。 代表写真でない場合は、グレー表示されます。

参考図登録の確認

■ マークは、参考図が登録されている写真に表示されます。 登録されていない場合は、グレー表示されます。

印刷対象の確認

マークは、印刷を行う写真に表示されます。 □ をクリックすると、 四 マークが表示されます。 マークが表示されている写真のみ印刷されます。 ※ 2 マークが表示されているサムネイルは、水色で表示されます。 印刷については【[42](#page-42-0)ページ「印刷」参照】

## <span id="page-22-0"></span>② 写真の確認

個々の写真・写真の参考図を拡大表示して確認します。

確認を行う写真をダブルクリックしてください。

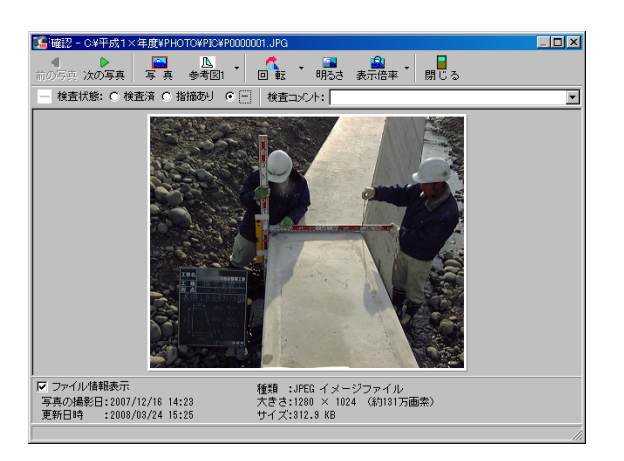

前の写真/次の写真 ボタン

表示されている写真の前の写真・次の写真を表示します。

写真/参考図 ボタン

写真と参考図の表示を切り替えます。

【[23](#page-23-1)ページ「写真・参考図の表示切替」参照】

回転 ボタン

表示中の写真の角度を90度単位で回転させる事ができます。 「回転」ボタンをクリックすると、90度単位で写真が右に回転します。

明るさ ボタン

表示中の写真の明るさを「+5」~「-3」の範囲で設定する事ができます。 「明るさ」ボタンをクリックし、表示される一覧から任意の数値を選択してください。

表示倍率 ボタン

写真の拡大・縮小を行います。 【[24](#page-24-0)ページ「写真サイズの切替」参照】

閉じる ボタン

写管屋XMLビューア画面に戻るには「閉じる」ボタンをクリックします。

#### 検査状態/検査コメント

検査状態のチェックと検査コメントの記入を行う事ができます。 【[29](#page-29-0)ページ「検査状態のチェックと検査コメントの記入」参照】

#### ファイル情報表示

チェックを付けると、「写真の撮影日」「更新日時」「種類」「大きさ」「サイズ」を表示します。

#### <span id="page-23-0"></span>③ 前の写真・次の写真の表示

<span id="page-23-1"></span>表示されている写真の前の写真・次の写真を表示します。 「前の写真」「次の写真」ボタンをクリックしてください。 次の写真 前の写真 表示されている写真が切り替わります。 ④ 写真・参考図の表示切替 写真と参考図の表示を切り替えます。 ※「写真表示」が選択されている場合に有効となります。【[15](#page-15-0)ページ「写真の表示」参照】 写真を表示する場合は「写真」ボタンを、参考図を表示する場合は 图 写真 A 参考図1 「参考図」ボタンをクリックしてください。 ※「参考図」ボタンは、表示中の写真に参考図が登録されている場合に有効とな ります。 「参考図」ボタンをクリックすると、登録されている参考図を表示します。 A 参考図1 また、複数の参考図が登録されている場合は「参考図」ボタンをクリックすると、 参考図1 任意の参考図を選択する事ができます。 参考図2 参考図3 参考図4

## <span id="page-23-2"></span>⑤ 写真の回転

表示中の写真の角度を90度単位で回転させる事ができます。

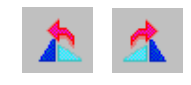

「左に回転」ボタンまたは「右に回転」ボタンをクリックすると、90度単位で写真が回転します。

## <span id="page-24-0"></span>⑥ 写真サイズの切替

写真の拡大・縮小を行います。

※「写真表示」が選択されている場合に有効となります。【[15](#page-15-0)ページ「写真の表示」参照】

### ●拡大・縮小には、3種類の方法があります。

- ① 「表示倍率」ボタン右の▼ボタンをクリックすると、「全体表示」「25%」「50%」「100%」 「200%」「400%」「800%」が表示されるので、いずれかの拡大率を選択してください。
- ② カーソルを写真に合わせると、虫眼鏡のマークに変わります。 左クリックすると、マウスポインタを中心に拡大され、右クリックすると縮小されます。
- ③ 写真の上でツインドラッグをすると、部分拡大等を行う事ができます。 ※ツインドラッグ → マウスの右ボタン・左ボタンを同時に押しながらドラッグする事です。
	- 左上から右下・・・ツインドラッグした部分が拡大表示されます。 ドラッグ時に印は表示されません。
	- 右上から左下・・・1つ前の表示状態に戻ります。 ドラッグ時に 印が表示されます。
	- 右下から左上・・・写真全体を表示します。 ※参考図の場合は作図範囲全体を表示します。 ドラッグ時に 印が表示されます。
	- 左下から右上・・・写真全体を表示します。 ※参考図の場合は用紙全体を表示します。 ドラッグ時に ⊠ 印が表示されます。

### ●拡大中の図面の移動には、2種類の方法があります。

①左ドラッグして任意の位置に移動する事ができます。

②スクロールバーより任意の位置に移動する事ができます。

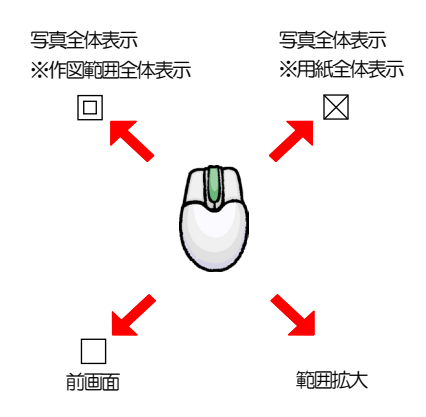

<span id="page-25-0"></span>⑦ 写真の比較

2枚の写真を並べて比較を行います。

確認を行う写真を一覧からクリックして選択し、「写真比較」ボタンをクリック してください。

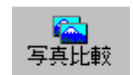

写真比較画面が表示され、画面左側に選択した写真が表示されます。 比較する写真を画面右側にドラッグし、写真の比較を行います。 ※比較する写真を変更する場合は、同様の操作で左右の写真を変更することが可能です。

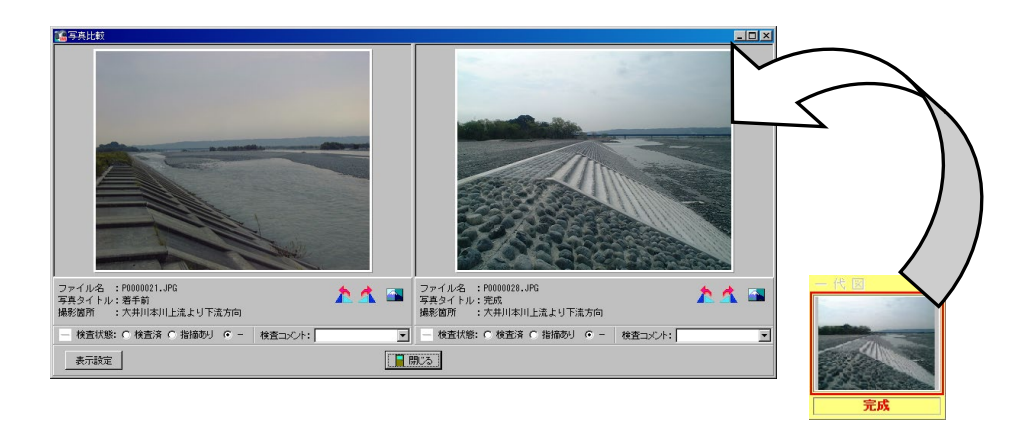

左に回転 ボタン

表示中の写真の角度を左に90度単位で回転させる事ができます。

| 右に回転 ボタン |

表示中の写真の角度を左に90度単位で回転させる事ができます。

明るさ補正 ボタン

表示中の写真の明るさを「+5」~「-3」の範囲で設定する事ができます。 「明るさ補正」ボタンをクリックし、表示される一覧から任意の数値を選択してください。

検査状態/検査コメント

検査状態のチェックと検査コメントの記入を行う事ができます。 【[29](#page-29-0)ページ「検査状態のチェックと検査コメントの記入」参照】

表示設定 ボタン 表示する項目を設定します。 表示する項目にチェックを付けてください。

閉じる ボタン 写真比較画面を終了します。 「閉じる」ボタンをクリックしてください。

<span id="page-26-0"></span>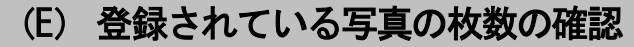

選択している分類に登録されている写真の枚数を確認できます。

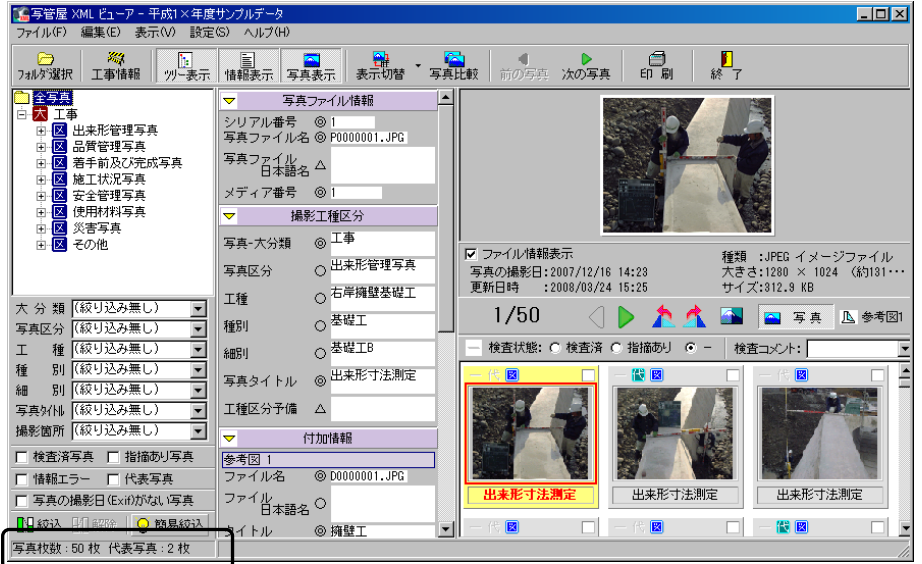

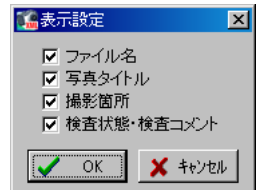

# <span id="page-27-0"></span>5 分類・写真の絞込

分類・写真を絞り込んで表示する事ができます。

## <span id="page-27-1"></span>(A) 絞込

分類や写真を絞り込んで表示する事ができます。

## <span id="page-27-2"></span>① 絞り込みを行う項目の選択

絞り込みを行う区分・写真の選択を行います。

絞り込みを行う区分を選択します。

各区分の絞り込み欄のドロップダウンボタンをクリックし、 表示される一覧から任意の項目を選択してください。 ※絞り込む項目名を直接入力する事も可能です。

絞り込みを行う写真を選択します。

「検査済写真」「指摘あり写真」「未検査写真」「情報エラー」「提 出頻度写真」「代表写真」「写真の撮影日(Exif)がない写真」 などから選択する事が可能です。

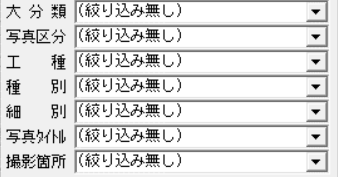

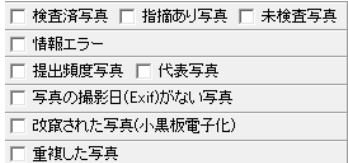

<span id="page-27-3"></span>検査済写真・指摘あり写真・未検査写真

「検査済写真」「指摘あり写真」「未検査写真」にチェックを付けて「絞込」ボタンをクリックする と、検査状態で「検査済」「指摘あり」「ー」にチェックを付けた写真が絞り込まれます。 検査状態については【[29](#page-29-0)ページ「検査状態のチェックと検査コメントの記入」参照】

情報エラー

「情報エラー」にチェックを付けて「絞込」ボタンをクリックすると、以下の条件にあてはまる写 真を絞り込む事ができます。

・必須データが未記入の写真

- ・「写真-大分類」「写真区分」の内容が適用基準に基づいていない写真
- ・文字数が規定を超えている写真

提出頻度写真·代表写真·写真の撮影日 (Exif) がない写真

改竄された写真(小黒板電子化)・重複した写真

チェックを付けて「絞込」ボタンをクリックすると、チェックを付けた条件の写真のみが絞り込まれ ます。

## <span id="page-28-0"></span>② 絞り込みの実行

絞り込みを実行します。

「絞込」ボタンをクリックすると、該当する分類・写真のみ表示されます。 絞り込みを解除する場合は、「解除」ボタンをクリックしてください。

Ⅰ9級込Ⅰ1888

## <span id="page-28-1"></span>(B) 簡易絞込

区分に関係なく絞り込みを行う事ができます。

「簡易絞込」ボタンをクリックすると、簡易絞込の画面に切り替わります。 通常の絞り込みに切り替える場合は、再度「簡易絞込」ボタンをクリックしてください。

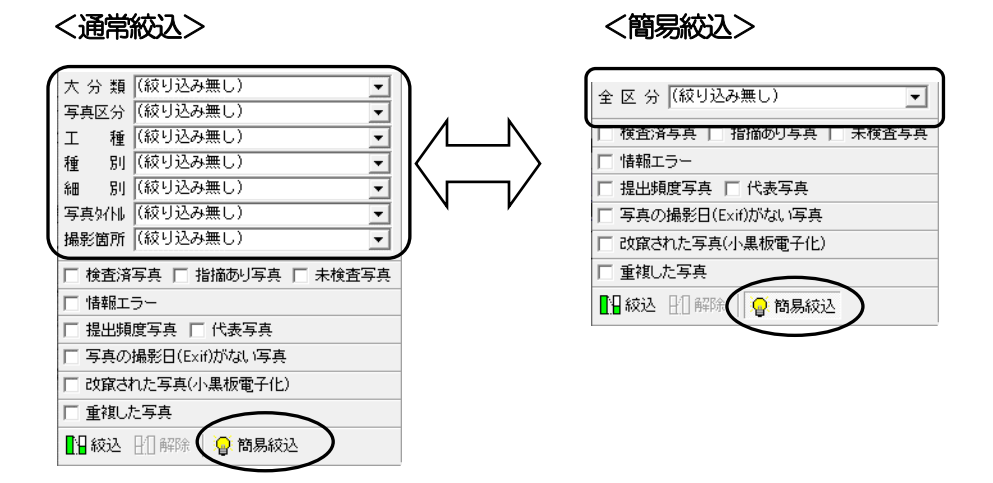

全区分欄で、絞り込む項目を直接入力してください。

ドロップダウンボタンをクリックすると、過去に入力した項目が一覧で表示されます。 任意の項目を選択してください。

「絞込」ボタンをクリックすると、該当する分類・写真のみ表示されます。 19級込 21解除 絞り込みを解除する場合は、「解除」ボタンをクリックしてください。

# 検査状態のチェックと検査コメントの記入

それぞれの写真に検査状態のチェックと検査コメントの記入を行う事ができます。 写管屋XMLビューア画面または確認画面の検査状態欄・検査コメント欄にて操作を行います。

## <写管屋XMLビューア画面>

<span id="page-29-0"></span> $6 \overline{6}$ 

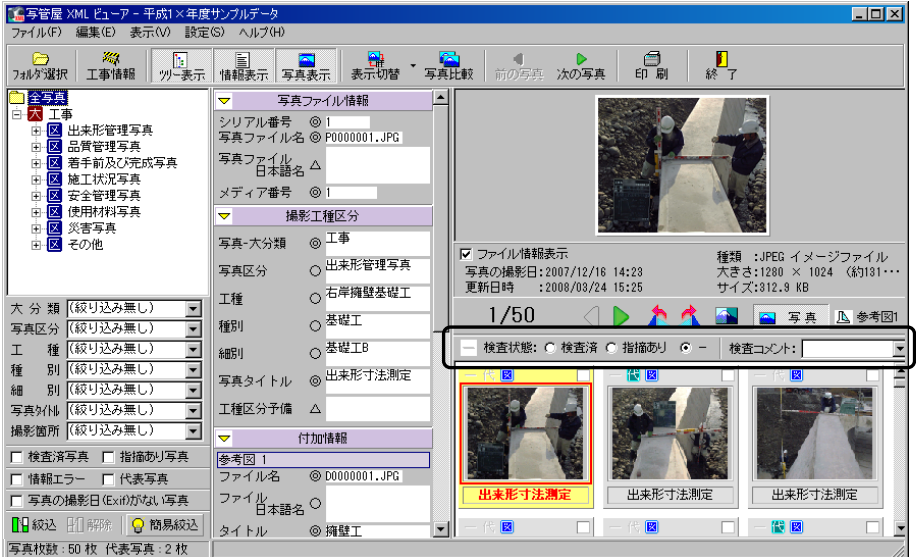

#### <確認画面>

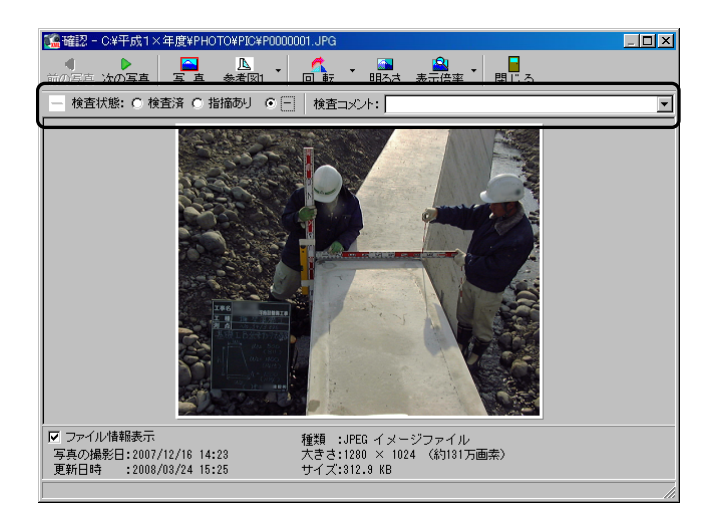

確認画面については【[22](#page-22-0)ページ「写真の確認」参照】

## <span id="page-30-0"></span>(A)検査コメント入力時の設定

検査コメントを入力すると、検査状態を「指摘あり」または「検査済」のどちらかを自動選択する ように設定します。

メニューバーの「設定」→「検査コメント入力時の設定」 にカーソルを合わせ、「「 -」→「指摘あり」」 または 「「 -」→「検査済」」 を選択してください。

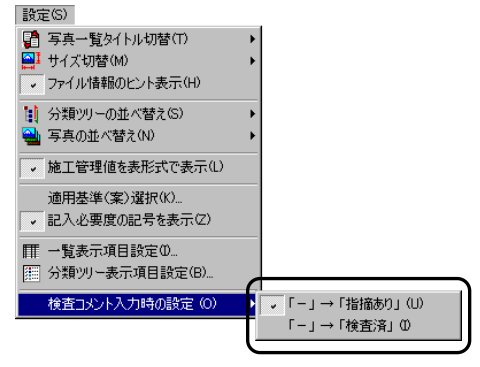

## <span id="page-30-1"></span>(B)検査状態のチェック

それぞれの写真に「検査済」「指摘あり」「一(ハイフン)」のチェックを行います。 ※初期状態は「一 (ハイフン)」です。

検査状態: ○ 検査済 ○ 指摘あり ⊙ -

写真の検査状態を選択します。

検査済・・・・・・写真に問題がなかった場合に選択します。

指摘あり・・・・・写真に問題があった場合に選択します。

-(ハイフン)・・・写真の確認を行っていない場合に選択します。

検査状態によって、サムネイルのマーク表示が変わります。 サムネイルのマークについては【[21](#page-21-1)ページ「サムネイルのマーク表示」参照】

また、選択している分類内の検査状態を一括で設定する事 も可能です。

サムネイル上で右クリックし、表示されるメニューから 「検査状態一括設定」にカーソルを合わせると、「全て「検 査済」にする」「全て「指摘あり」にする」「全て「-」に する」が表示されます。

一括で設定する検査状態をクリックすると、選択している フォルダ内の写真全ての検査状態が変更されます。

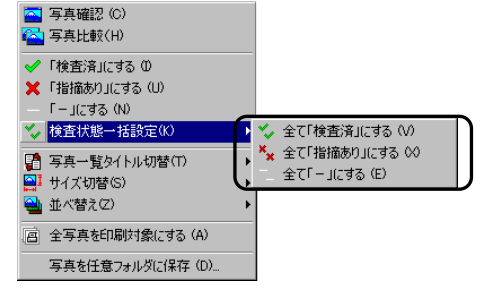

## <span id="page-31-0"></span>(C)検査コメントの記入

それぞれの写真に検査用のコメントを記入します。

検査をした写真が「指摘あり」の場合、コメントを入力しておくと、修正する際に修正箇所の確認 が簡単に行えます。

任意のコメントを直接入力してください。

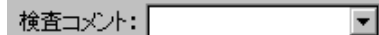

検査コメントの入力を行うと、検査状態が自動設定されます。 【[30](#page-30-0)ページ「検査コメント入力時の設定」参照】

検査コメントは、検査履歴印刷から印刷する事ができます。 【[47](#page-47-0)ページ「検査履歴印刷」参照】

# <span id="page-32-0"></span><u>7</u> その他の機能

その他の機能を説明します。

## <span id="page-32-1"></span>(A)適用基準(案)の基本操作

提出データのチェックに使用する適用基準(案)の選択を行います。

メニューバーの「設定」→「適用基準(案)選択」をクリックして ください。

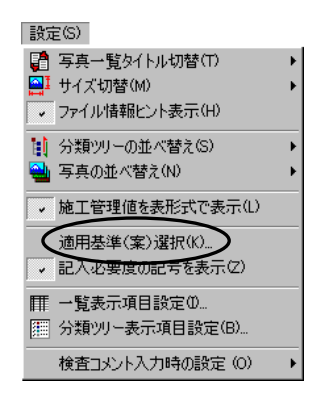

適用基準(案)選択画面が表示されます。

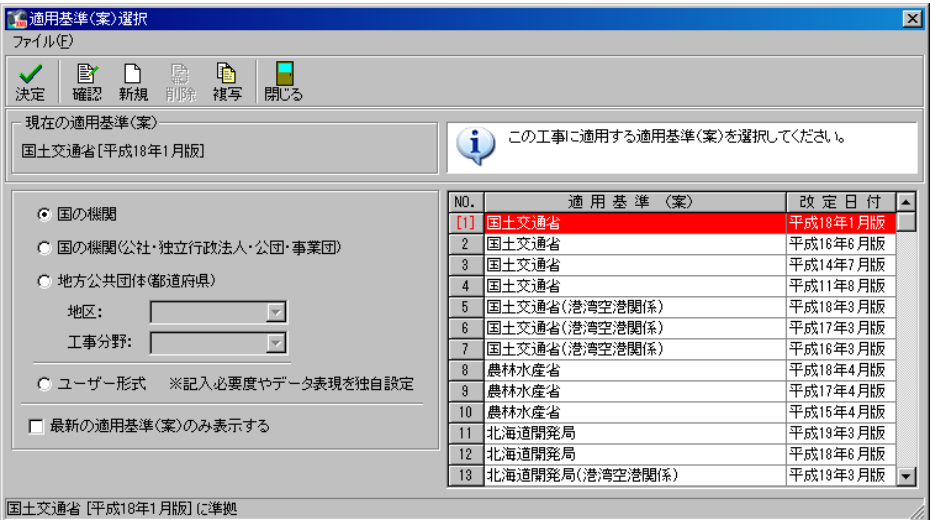

<span id="page-33-0"></span>使用する適用基準(案)を選択します。

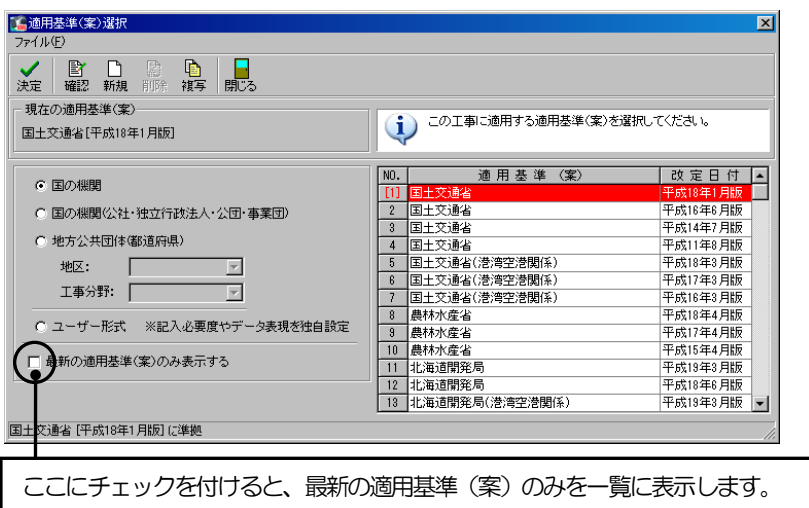

国の機関・国の機関(公社・独立行政法人・公団・事業団)を選択した場合 画面右側の基準(案)一覧から任意の基準(案)をクリックして選択します。

| 地方公共団体(都道府県)を選択した場合 | 始めに「地区」を指定し、次に「工事分野」を指定します。 ※それぞれドロップダウンボタンをクリックし、任意のもの を指定してください。

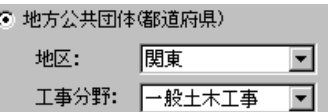

「地区」と「工事分野」を指定すると、画面右側の基準(案)一覧に対象の基準(案)が表示され ます。一覧から任意の基準(案)をクリックして選択してください。 ※地区欄と工事分野欄で設定していない場合は、一覧に「(該当項目なし)」と表示されます。

注)発注元の要領(案)が一覧にない場合は、背景色が付いている基準(案)の中から選択してく ださい。

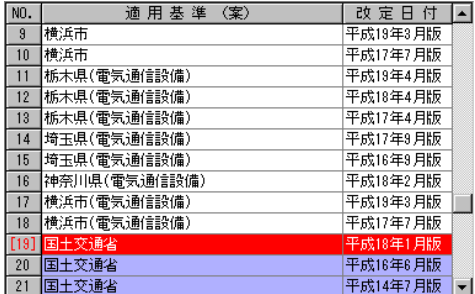

ユーザー形式を選択した場合

独自に設定した適用基準(案)を一覧から選択します。 ※適用基準(案)を作成していない場合は、一覧に「(該当項目なし)」と表示されます。 新規作成または複写し、ユーザー形式の適用基準(案)を作成してください。 詳細は【[36](#page-36-0)ページ「新規」、[38](#page-38-0)ページ「複写」参照】

任意の適用基準(案)を選択し、「決定」ボタンをクリックします。 ※ダブルクリックでも適用基準(案)を設定する事ができます。

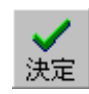

適用基準(案)を設定するメッセージが表示されます。

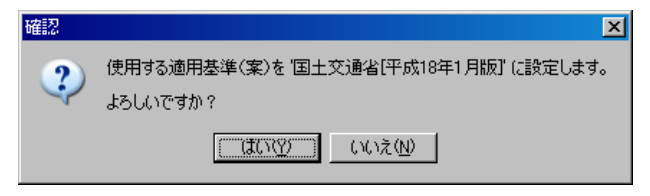

設定を実行する場合は、「はい」ボタンをクリックします。 設定を中止する場合は、「いいえ」ボタンをクリックしてください。

※指定した適用基準 (案) が読み込んでいるデータに合っていない場合は、下記のメッセージが表 示されます。

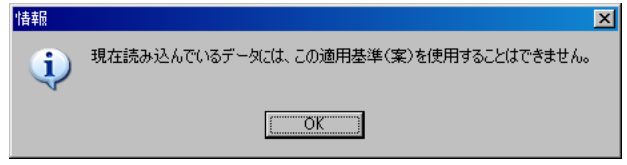

「OK」ボタンをクリックし、再度適用基準(案)を選択し直してください。

<span id="page-35-0"></span>既に登録されている適用基準(案)の編集を行います。 ※ユーザー形式以外の適用基準(案)を選択している場合は、「確認」ボタンとなります。 編集を行う場合は、複写を行ってください。【[38](#page-38-0)ページ「複写」参照】

ボタンをクリックすると、適用基準(案)編集画面が表示されます。

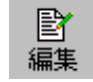

- a.適用基準(案)/改定日付 適用基準(案)、改定日付を入力します。
- b.必要度

 クリックすると、ドロップダウンボタンが表示 されます。

 ドロップダウンボタンをクリックし、必要度の 設定を行います。

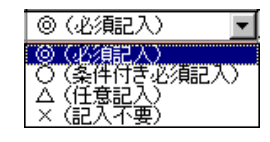

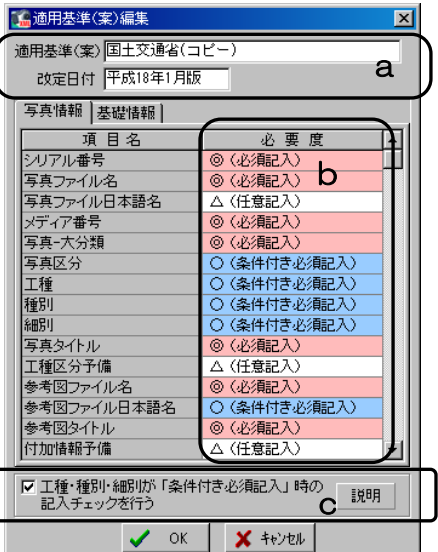

c.「工種・種別・細別が「条件付き必須記入」時の記入チェックを行う」 適用基準の工種・種別・細別の記入目安が定められています。 チェックを付けると、情報チェック時に「工種」「種別」「細別」の記入チェックを行います。 ※選択している適用基準(案)により、「工種・種別・細別が「条件付き必須記入」時の記入チ ェックを行う」のチェックボックスと「説明」ボタンの表示がない場合があります。

工種・種別・細別の記入必要度が「〇(条件付 | き必須記入)」以外に設定されている場合にチェ ックを付けると、右記のメッセージが表示され ます。

 $\overline{\mathbf{x}}$ 2) ここをチェックするには、工種・種別・細別の必要度をすべて「〇(条件付き必須記入)」<br>2) にする必要があります。 工種・種別・細別の必要度を変更してもよろしいですか? **[はい32] いいえめ |** 

変更を行う場合は、「はい」ボタンをクリックします。 変更を中止する場合は、「いいえ」ボタンをクリックしてください。 ※「いいえ」ボタンをクリックすると、チェックは付きません。

チェックを付けた状態で、使用している適用基 準(案)の工種·種別·細別の記入必要度を「O (条件付き必須記入)」以外に設定すると、右 記のメッセージが表示されます。

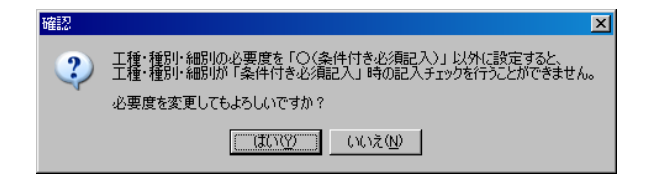

変更を行う場合は、「はい」ボタンをクリックします。 変更を中止する場合は、「いいえ」ボタンをクリックしてください。 ※「はい」ボタンをクリックすると、記入必要度が変更されチェックがはずれます。

「説明」ボタンをクリックすると右記の画面が表示され、適用 基準の写真区分による工種・種別・細別の記入目安を確認する 事ができます。

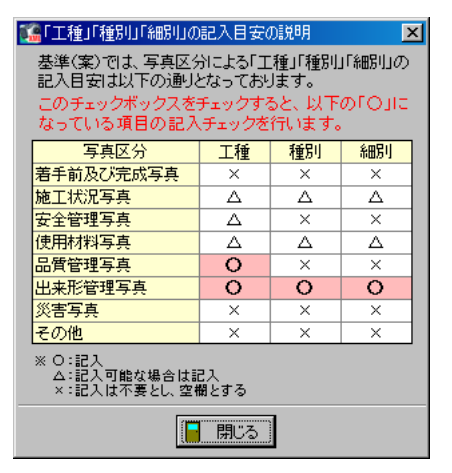

「基礎情報」タブと「工事情報」タブも「写真情報」タブと同様です。 ※選択している適用基準(案)により、「工事情報」タブが表示される場合があります。

適用基準(案)編集画面の設定が終了したら、「OK」ボタンをクリックします。 設定を中止する場合は、「キャンセル」ボタンをクリックしてください。

## <span id="page-36-0"></span>③ 新規

新規で適用基準(案)を作成します。

「新規」ボタンをクリックします。

新しい適用基準(案)の作成方法を確認するメッセージが表示されます。

メッセージに表示されている適用基準(案)を複写して、適 用基準(案)を新規作成する場合は、「はい」ボタンをクリ ックします。

複写せずに新規に適用基準(案)を作成する場合は、「いい え」ボタンをクリックします。

適用基準(案)の新規作成を中止する場合は、「キャンセル」 ボタンをクリックしてください。

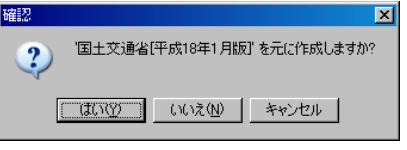

新規

「はい」ボタンをクリックすると、適用基準(案)編集画面が表示されます。 適用基準(案)編集画面については【[35](#page-35-0)ページ「編集」参照】

「いいえ」ボタンをクリックすると、右記のメッセージが表示されます。

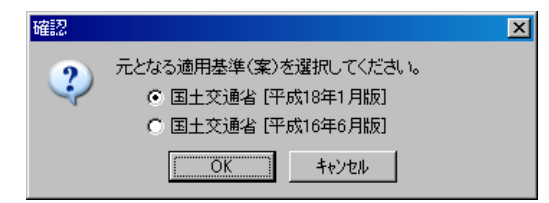

作成時に適用させる基準(案)を選択してください。

※新規マスタは、基本となる基準(案)を元に作成を行ってください。

適用させる基準(案)を選択し、「OK」ボタンをクリックすると、適用基準(案)編集画面が表示 されます。

適用基準(案)編集画面については【[35](#page-35-0)ページ「編集」参照】

「キャンセル」ボタンをクリックすると、適用基準 (案) 選択画面に戻ります。

適用基準(案)の設定後、下記のメッセージが表示されます。 ※ユーザー形式が選択されている状態で「新規」ボタンをクリックした場合は、表示されません。

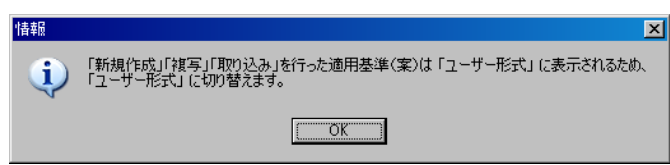

「OK」ボタンをクリックすると、ユーザー形式に切り替わります。

### <span id="page-37-0"></span>④ 削除

適用基準(案)を削除します。

※ユーザー形式に登録されている適用基準 (案) のみ削除する事が可能です。

また、ユーザー形式の適用基準(案)でも、現在使用している適用基準(案)を削除する事はでき ません。

削除する適用基準(案)を選択し、「削除」ボタンをクリックします。

右記のメッセージが表示されます。 削除を行う場合は、「はい」ボタンをクリックします。 削除を中止する場合は、「いいえ」ボタンをクリックして ください。

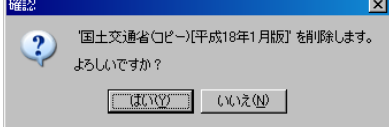

<span id="page-38-0"></span>登録済みの適用基準(案)を複写し、新しい適用基準(案)を作成します。

複写する適用基準(案)を選択し、「複写」ボタンをクリックします。

適用基準(案)の設定後、下記のメッセージが表示されます。 ※ユーザー形式が選択されている状態で「複写」ボタンをクリックした場合は表示されません。

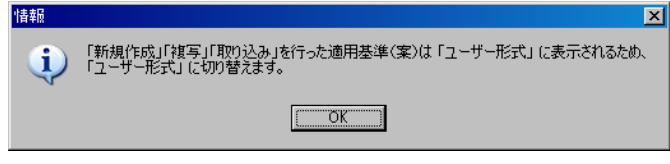

「OK」ボタンをクリックすると、ユーザー形式に切り替わります。 ユーザー形式の一覧の最下行に複写された適用基準(案)が追加されます。

<span id="page-38-1"></span>⑥ 閉じる

適用基準(案)選択画面を終了します。

「閉じる」ボタンをクリックしてください。

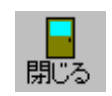

裙写

<span id="page-38-2"></span>⑦ 保存

選択した適用基準(案)を指定した場所に保存します。

メニューバーの「ファイル」→「保存」をクリックします。

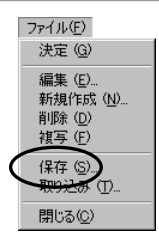

適用基準(案)ファイルの保存画面が表示されます。

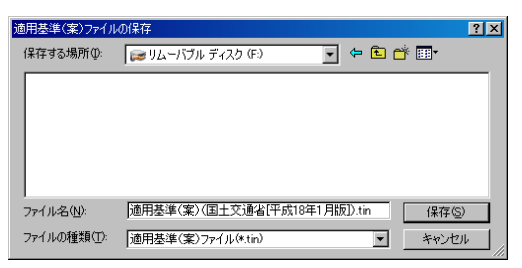

適用基準(案)を保存するフォルダを選択し、任意のファイル名を直接入力してください。 保存を実行する場合は、「保存」ボタンをクリックします。 保存を中止する場合は、「キャンセル」ボタンをクリックしてください。

<span id="page-39-0"></span>保存した適用基準(案)を取り込む事ができます。 メニューバーの「ファイル」→「取り込み」をクリックします。

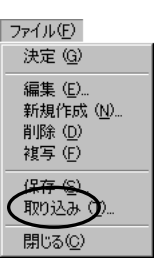

適用基準(案)ファイルの取り込み画面が表示されます。

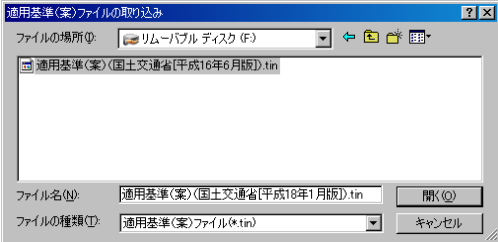

適用基準(案)が保存されているフォルダを指定し、ファイルを選択します。

取り込みを実行する場合は、「開く」ボタンをクリックします。 取り込みを中止する場合は、「キャンセル」ボタンをクリックしてください。

「開く」ボタンをクリックすると、下記のメッセージが表示されます。 ※ユーザー形式が選択されている状態で取り込みを行った場合は表示されません。

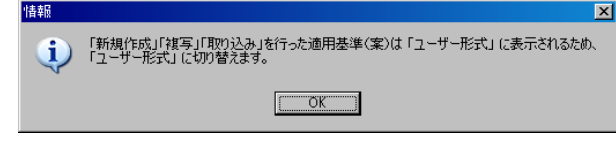

「OK」ボタンをクリックすると、ユーザー形式に切り替わります。

## <span id="page-39-1"></span>(B)記入必要度の記号の表示

各項目の記入必要度が記号で表示されます。

メニューバーの「設定」→「記入必要度の記号を表示」をクリックし、 チェックを付けます。

情報表示欄には記入必要度が記号で表示されます。

◎…必須記入。

- ○…条件付き必須記入。
- △…任意記入。原則として空欄。特記すべき事項があれば記入する。

×…記入不要。

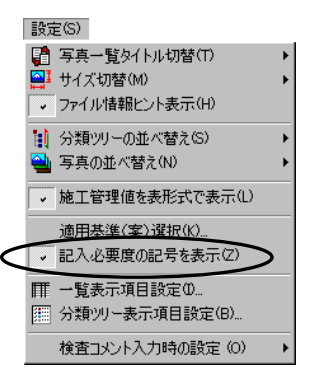

## 記入必要度は、以下の画面に表示されます。 ※選択している適用基準(案)によって表示される画面が異なります。

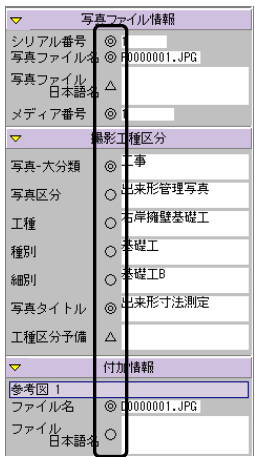

## <写真情報> <写真情報一覧>

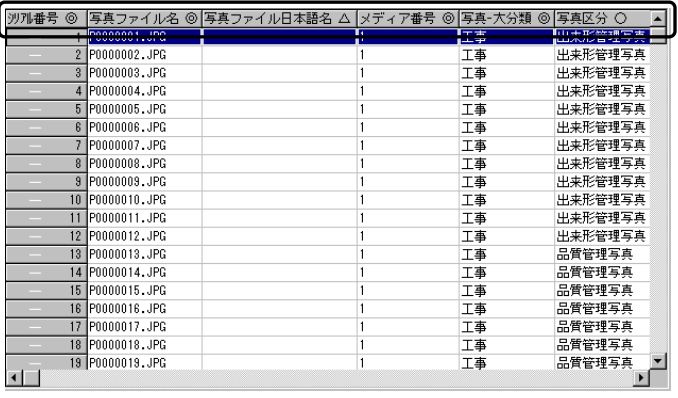

## <基礎情報画面> <工事情報画面>

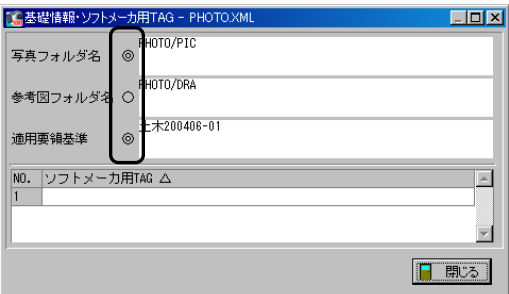

#### <工事管理情報画面>

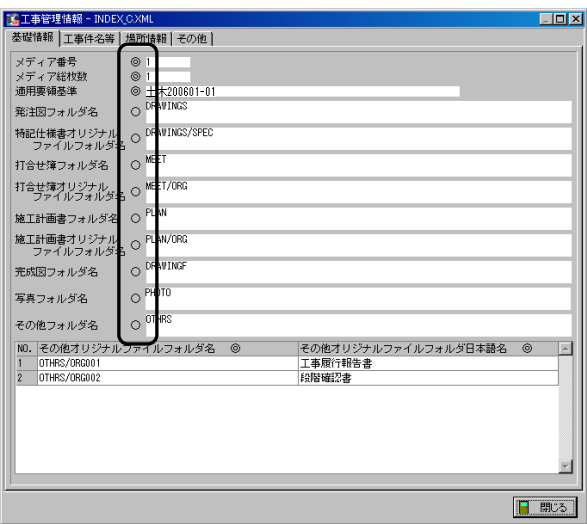

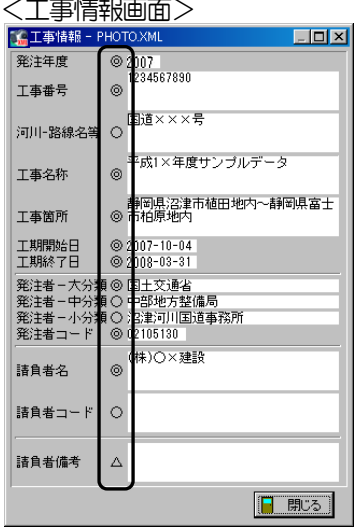

## <span id="page-41-0"></span>(C)写真を任意フォルダに保存

写真を任意のフォルダに保存します。

任意フォルダに保存する写真の上で右クリックし、表示される一覧から 「写真を任意フォルダに保存」を選択します。

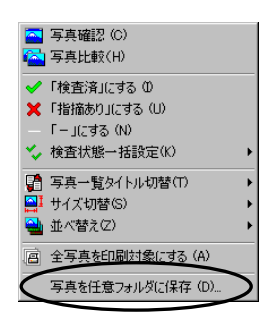

名前を付けて保存画面が表示されます。

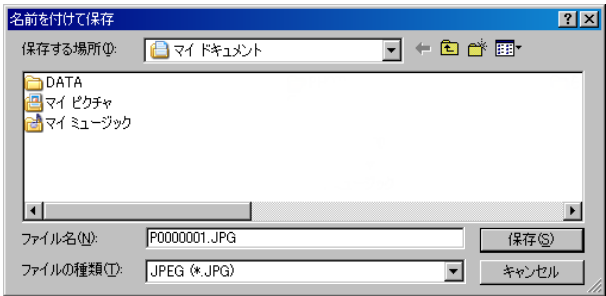

保存する場所欄のドロップダウンボタンをクリックし、任意の場所を選択します。 ファイル名は直接入力にて、任意のファイル名を入力してください。

設定が終了したら、「保存」ボタンをクリックします。 設定を中止する場合は、「キャンセル」ボタンをクリックしてください。

## <span id="page-42-0"></span>(D) 印刷

写真・写真情報を一覧形式で印刷します。

#### <span id="page-42-1"></span>① 写真一覧印刷

写真を一覧形式で印刷します。

#### <span id="page-42-2"></span>(ア) 印刷する写真の選択

一覧印刷する写真を選択する事ができます。

## <写真一覧表示の場合>

写真の右上のチェックボックスをクリックし、 四マークを表示させます。

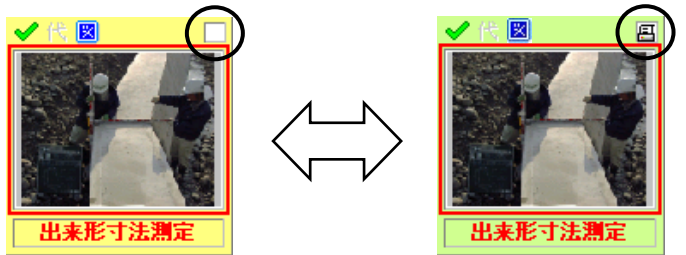

#### <写真情報一覧表示の場合>

シリアル番号の上でクリックし、チェックを付けます。

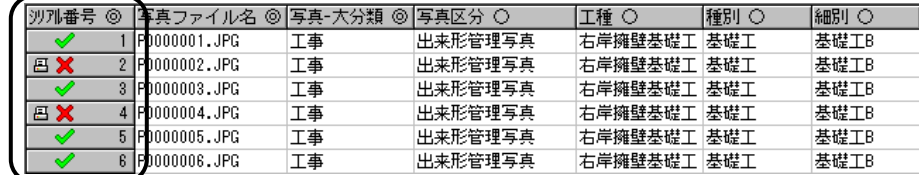

#### <印刷写真の全選択・全解除>

選択されている分類内の全ての写真をチェックまたは解除する事ができます。

写真一覧、写真情報一覧およびファイル情報一覧 で右クリック→「全写真を印刷対象にする」「全写 真を印刷対象から解除」から選択してください。 ※写真が印刷対象として1枚も選択されていない 場合は、「全写真を印刷対象にする」、写真が印 刷対象として1枚以上選択されている場合は 「全写真を印刷対象から解除」がメニューに表 示されます。

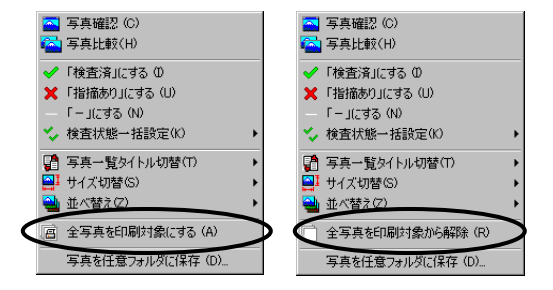

※右クリックで表示されるメニューは画面の表示形式によって異なります。

#### <span id="page-43-0"></span>(イ) 印刷前の設定

印刷を行う前に設定をします。

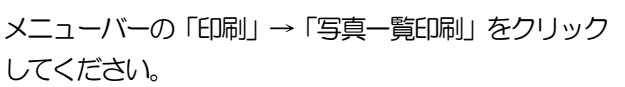

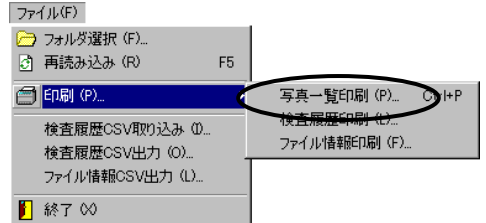

写真一覧印刷画面が表示されます。

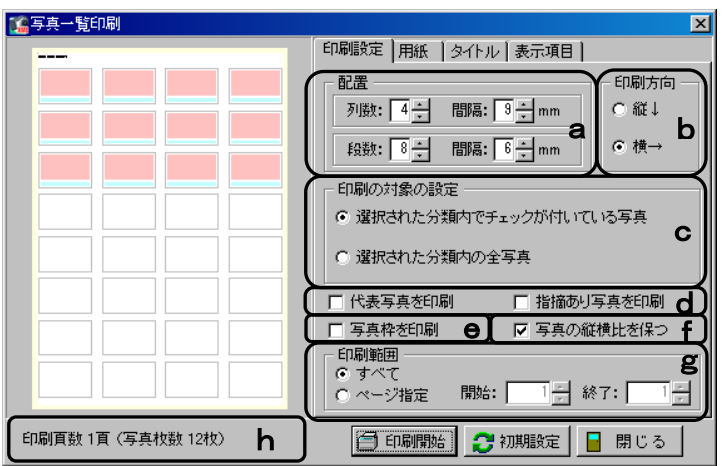

タブをクリックして一覧印刷に関する設定を行います。 ※設定を変更すると、画面左にレイアウトイメージが表示されます。

印刷設定 タブ

a. 配置の列数と段数を指定し、それぞれの写真の間隔を指定します。

- b.写真の並び順を「縦」「横」から選択します。
- c.印刷の対象を選択します。

「選択された分類内でチェックが付いている写真」を選択すると、メイン画面で選択している 分類内で 四マークが表示されている写真のみ印刷します。

「選択された分類内の全写真」を選択すると、メイン画面で選択している分類内の全ての写真 を印刷します。

※「選択された分類内でチェックが付いている写真」は、印刷する写真の選択がされている場 合に有効となります。【[42](#page-42-2)ページ「印刷する写真の選択」参照】

d.c欄で設定している印刷対象から、更に印刷を行う写真を絞り込みます。 「代表写真を印刷」「指摘あり写真を印刷」から任意の項目にチェックを付けてください。

「代表写真を印刷」にチェックを付けると、代表写真を印刷します。

「指摘あり写真を印刷」にチェックを付けると、検査状態が「指摘あり」に設定されている写 真を印刷します。

- e.「写真枠を印刷」にチェックを付けると、印刷時に写真の周囲に枠が印刷されます。
- f.「写真の縦横比を保つ」にチェックを付けると、縦横比を保って印刷されます。
- g.印刷範囲を設定します。全ページの印刷を行う場合は「すべて」を選択します。印刷するペー ジを指定する場合は「ページ指定」を選択し、任意の範囲を直接入力してください。
- h. 印刷枚数と印刷対象の写真枚数を表示します。

#### 用紙 タブ

- a. 右端のドロップダウンボタンをクリックして、B5· A4・B4・A3のいずれかを選択します。
- b. 用紙の向きを「縦」または「横」から選択します。
- c.余白の寸法を入力します。

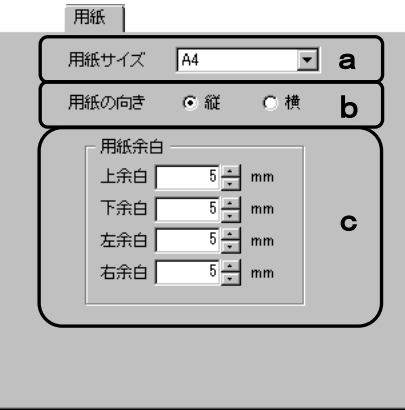

### タイトル タブ

- a.タイトルを出力する場合は、タイトルを直接入力しま す。また、参照欄で出力するタイトル(分類名等)を 選択する事もできます。
- b. タイトルのフォント・サイズを選択します。
- c. タイトルの出力位置を選択します。
- d.「2ページ以降にもタイトルを出力」にチェックを付 けると、一覧印刷が複数枚の場合に各ページにタイト ルを印刷します。

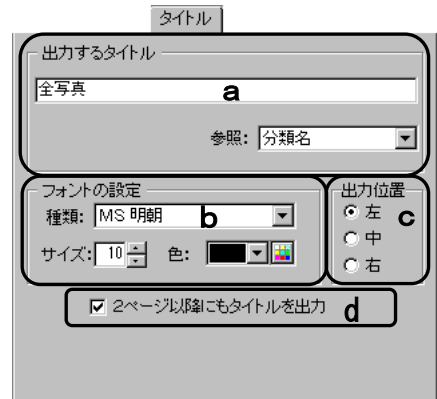

表示項目 タブ

写真の下に印刷する項目を各欄をクリックして選択し ます。

「全解除」ボタンをクリックすると、全ての選択が解除 されます。

「全選択」ボタンをクリックすると、全ての項目が選択 されます。

(「全解除」ボタンと「全選択」ボタンは交互に表示さ れます)

また、各項目の文字色・フォント名を設定する事ができ ます。

※読み込んでいるデータの適用基準(案)により表示さ

れる項目が異なります。

フッターの設定をします。

※フッターの設定は、プロテクタを認識している場合のみ行う事ができます。

プロテクタを認識していない場合は、日付とマークが必ず印刷されます。

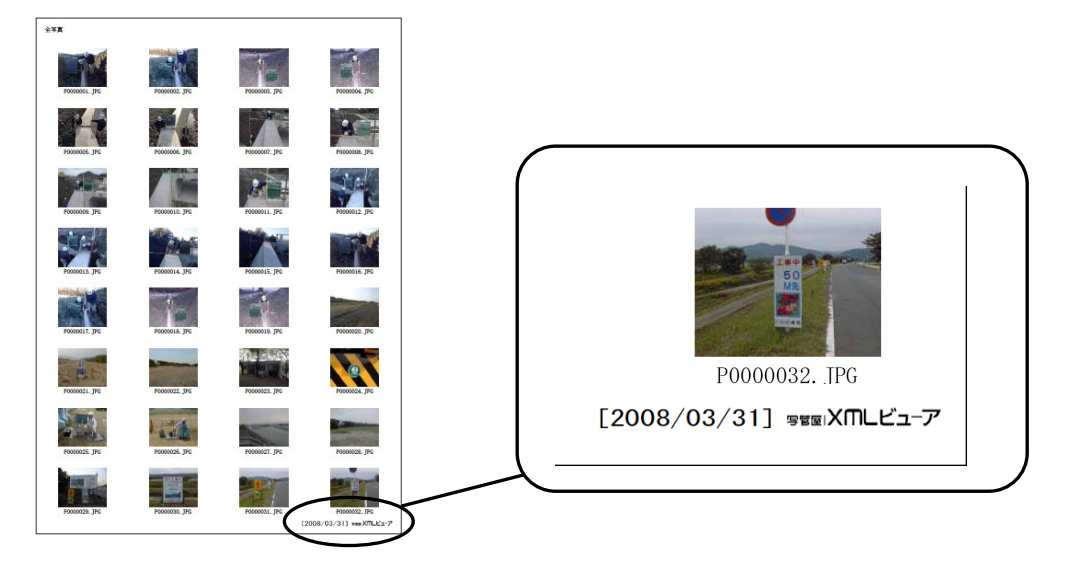

「日付を印刷する」にチェックを付けると、フッターに日付を印刷します。

日付は自動表示されます。

日付を変更する場合は直接入力または 21 ボタンから任意の日付を選択してください。

「マークを印刷する」にチェックを付けると、フッターに「写管屋XMLビューア」というマーク を印刷します。

表示項目

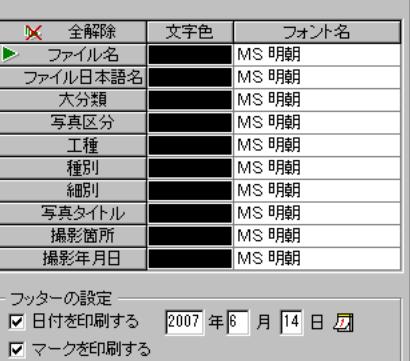

## <span id="page-46-0"></span>(ウ) 印刷の実行

全ての設定が終了したら、印刷を実行します。

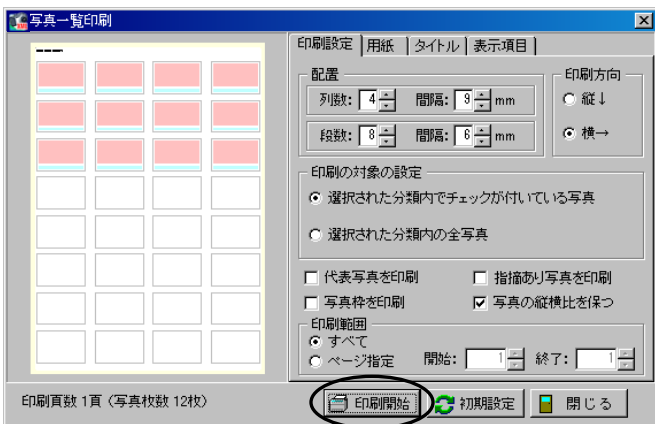

「印刷開始」ボタンをクリックすると、印刷画面が表示されます。

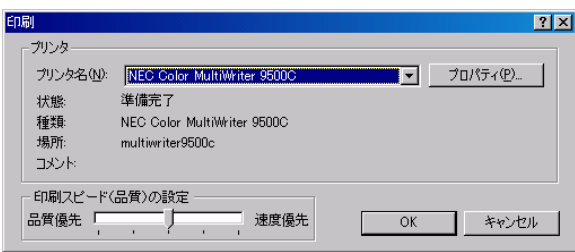

プリンタの選択・印刷スピード (品質) の設定を行ってください。 印刷を実行する場合は、「OK」ボタンをクリックします。 「キャンセル」ボタンをクリックすると、写真一覧印刷画面に戻ります。

「初期設定」ボタンをクリックすると、一覧印刷の設定内容が全て初期状態に戻ります。 「閉じる」ボタンをクリックすると、写真一覧印刷を終了します。

## <span id="page-47-0"></span>② 検査履歴印刷

検査履歴を一覧で印刷します。

検査履歴の印刷を行う分類を選択し、メニューバーの 「ファイル」→「印刷」→「検査履歴印刷」をクリック してください。

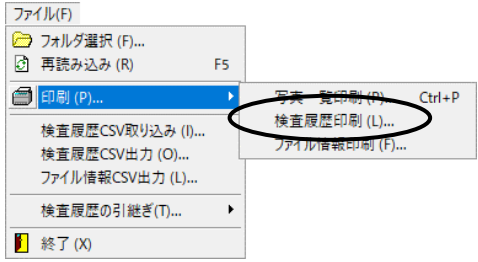

印刷画面が表示されます。

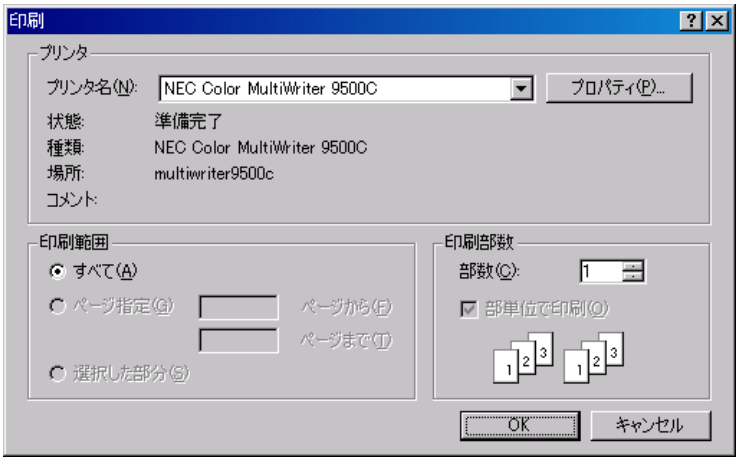

プリンタ・印刷範囲・印刷部数等を選択します。

印刷を実行する場合は、「OK」ボタンをクリックします。 印刷を中止する場合は、「キャンセル」ボタンをクリックしてください。

保存が終了すると、右記のメッセージが表示されます。 「OK」ボタンをクリックしてください。

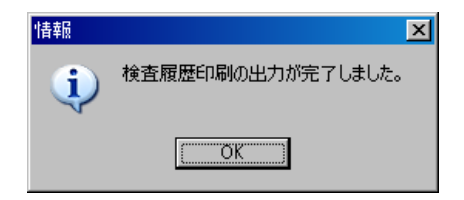

以下のように印刷されます。

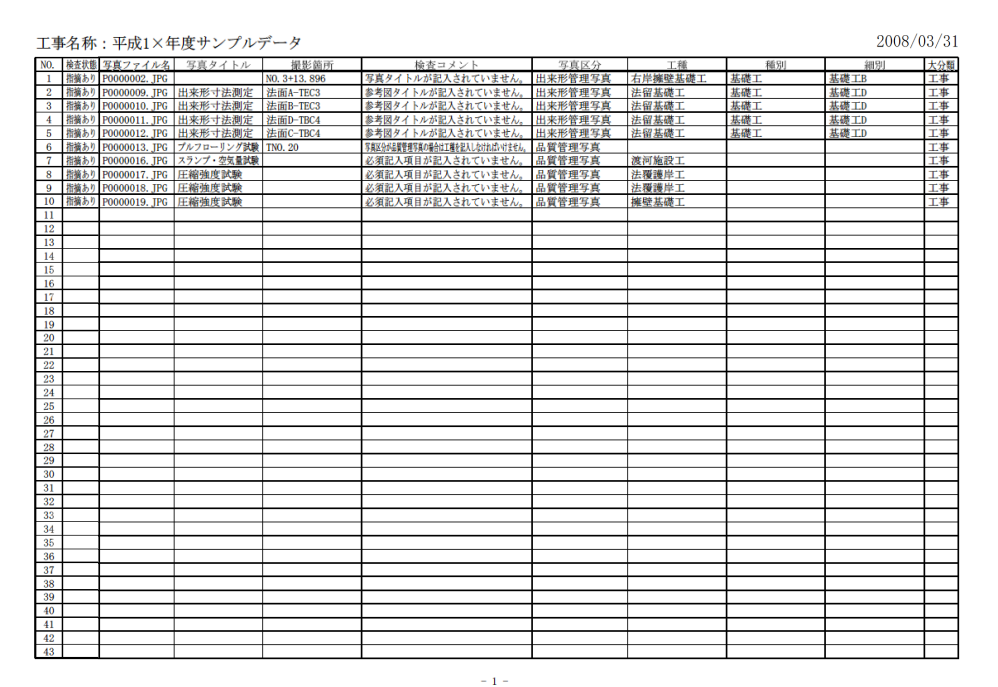

#### <span id="page-48-0"></span>NEMO 「検査済写真」または「指摘あり写真」のみを印刷をするには・・・ 「検査済写真」または「指摘あり写真」のみを印刷するには、印刷の前に絞り込みを行う必要があり ます。 ▽ 検査済写真 ▽ 指摘あり写真 □ 未検査写真 情報エラー 絞り込み欄の「検査済写真」「指摘あり写真」にチェックを付 □ 提出頻度写真 □ 代表写真 け、「絞込」ボタンをクリックしてください。 □ 写真の撮影日(Exif)がない写真 □ 改竄された写真(小黒板電子化) 【[27](#page-27-3)ページ「検査済写真・指摘あり写真」参照】 工重組した写真 ■ 絞込 ■ 解除 | ● 簡易絞込 絞り込みが終了したら、印刷を行ってください。

## <span id="page-49-0"></span>③ ファイル情報印刷

ファイル情報を一覧で印刷します。

「検査済写真」または「指摘あり写真」のみを印刷する手順は、検査履歴を印刷する手順と同様 です。

【[48](#page-48-0)ページ「MEMO」参照】

ファイル情報の印刷を行う分類を選択し、メニューバ ーの「ファイル」→「印刷」→「ファイル情報印刷」 をクリックしてください。

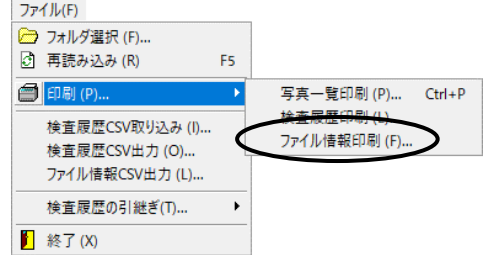

印刷画面が表示されます。

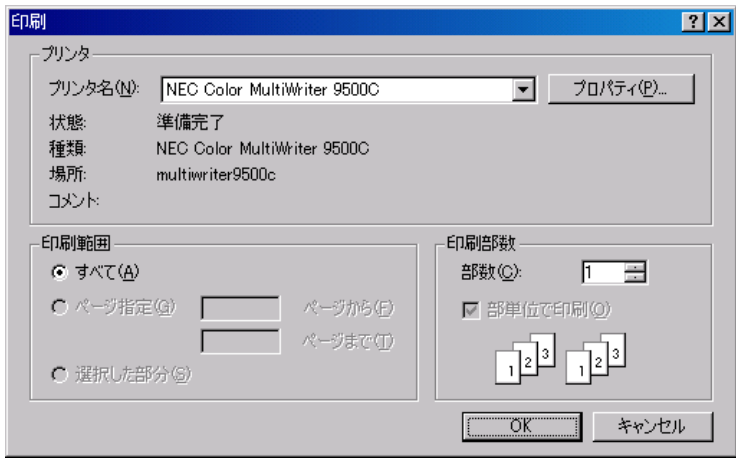

プリンタ・印刷範囲・印刷部数等を選択します。

印刷を実行する場合は、「OK」ボタンをクリックします。 印刷を中止する場合は、「キャンセル」ボタンをクリックしてください。

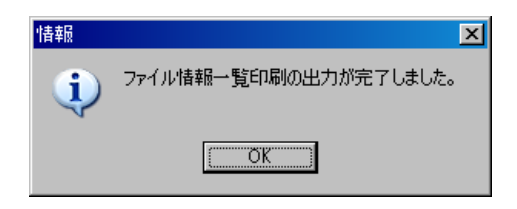

 $\Box$ 

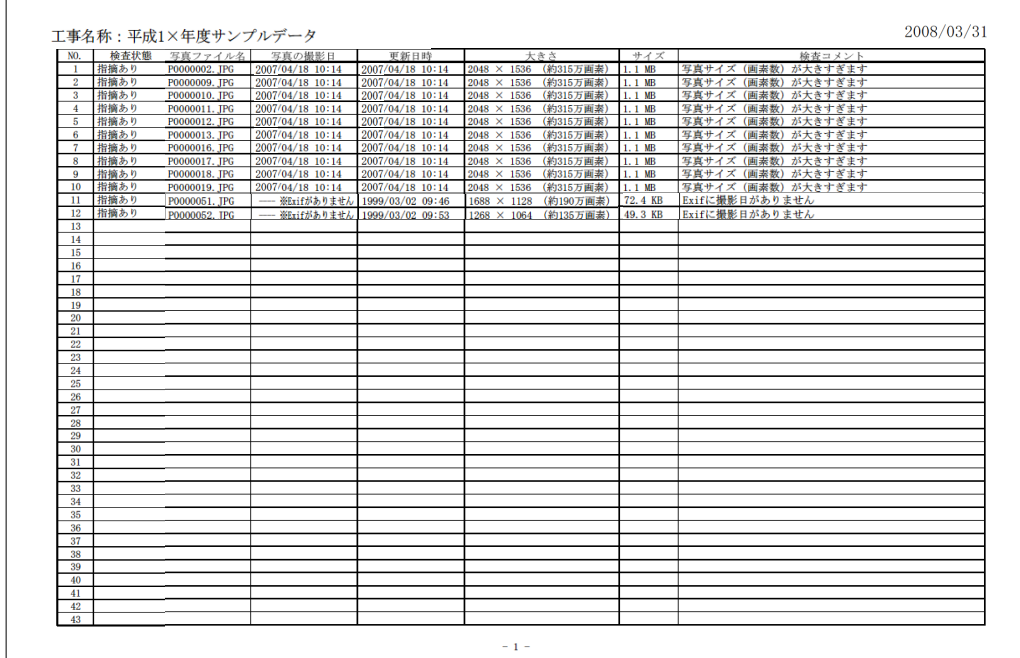

## <span id="page-50-0"></span>(E)データの再読み込み

選択しているフォルダの写真・写真情報を再度読み込み、最新の状態で表示します。

メニューバーの「ファイル」→「再読み込み」をクリックします。

異なる工事データを再読み込みをする際にメッセージが表示され ます。 詳細は【[57](#page-57-0)ページ「MEMO」参照】

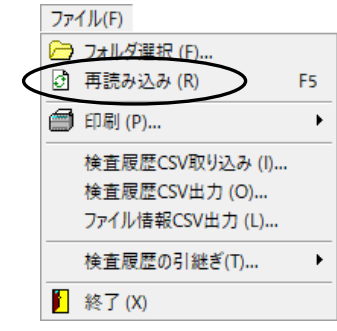

## <span id="page-51-0"></span>(F)写真をクリップボードにコピー

選択している写真をお使いのペイントソフト等、他のソフトに貼り付ける事ができます。

コピーする写真を選択し、メニューバーの「編集」→「クリップ ボードへコピー」をクリックします。

編集(E) <mark>さ</mark> クリップボードへコピー(C)

ペイントソフト等、他のソフトを起動し、貼り付けの作業を行ってください。 ※クリップボードにコピーできるのは、黄色枠で選択されている1枚の写真のみとなります。

## <span id="page-51-1"></span>(G)検査履歴のCSV取り込み

検査履歴のCSVファイルを取り込みます。

メニューバーの「ファイル」→「検査履歴CSV取り込み」をクリ ックしてください。

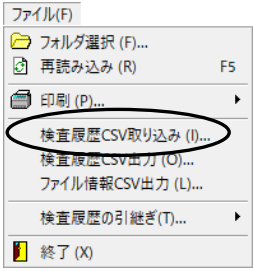

ファイルを開く画面が表示されます。

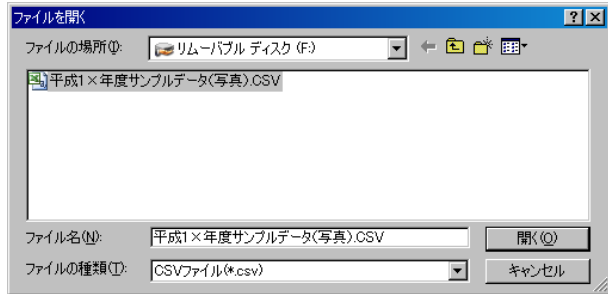

ファイルの場所欄のドロップダウンボタンをクリックし、任意のCSVファイルが保存されている 場所を選択してください。

任意のファイル名を選択し、「開く」ボタンをクリックします。 取り込みを中止する場合は、「キャンセル」ボタンをクリックしてください。

## <span id="page-52-0"></span>(H) 検査履歴のCSV出力

検査履歴をCSV出力します。

「検査済写真」または「指摘あり写真」のみをCSV出力する手順は、検査履歴を印刷する手順と 同様です。

【[48](#page-48-0)ページ「MEMO」参照】

メニューバーの「ファイル」→「検査履歴CSV出力」をクリック してください。

名前を付けて保存画面が表示されます。

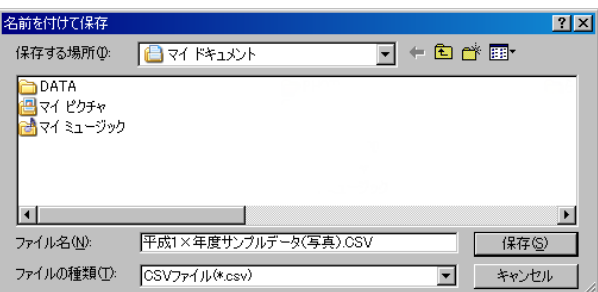

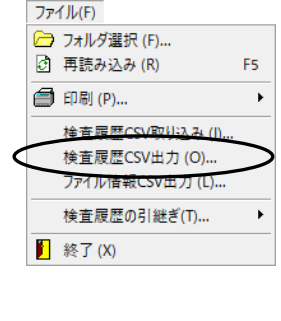

保存する場所欄のドロップダウンボタンをクリックし、任意の場所を選択します。 ファイル名は直接入力にて、任意のファイル名を入力してください。

設定が終了したら、「保存」ボタンをクリックします。 設定を中止する場合は、「キャンセル」ボタンをクリックしてください。

保存が終了すると、右記のメッセージが表示されます。 「OK」ボタンをクリックしてください。

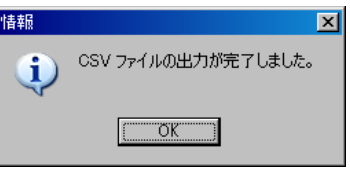

## <span id="page-53-0"></span>(I)ファイル情報のCSV出力

ファイル情報をCSV出力します。

「検査済写真」または「指摘あり写真」のみをCSV出力する手順は、検査履歴を印刷する手順と 同様です。

【[48](#page-48-0)ページ「MEMO」参照】

メニューバーの「ファイル」→「ファイル情報CSV出力」をクリ ックしてください。

名前を付けて保存画面が表示されます。 名前を付けて保存

> DATA ■<br><mark>프</mark>マイ ピクチャ<br><mark>- </mark>マイ ミュージック

ファイル名(N):

保存する場所(0: □→ マイドキュメント

ファイルの種類(T): CSVファイル(\*.csv)

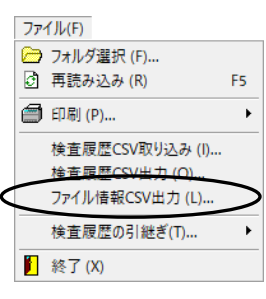

 $\boxed{2}$ 

 $\blacktriangleright$ 

保存(

キャンセル

 $\nabla + \mathbf{E}$ 

 $\overline{\phantom{a}}$ 

保存する場所欄のドロップダウンボタンをクリックし、任意の場所を選択します。 ファイル名は直接入力にて、任意のファイル名を入力してください。

平成1×年度サンプルデータ(写真).CSV

設定が終了したら、「保存」ボタンをクリックします。 設定を中止する場合は、「キャンセル」ボタンをクリックしてください。

保存が終了すると、右記のメッセージが表示されます。 「OK」ボタンをクリックしてください。

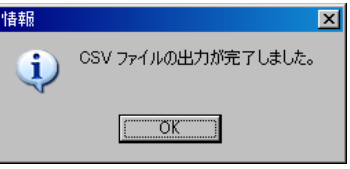

## <span id="page-54-0"></span>(J) 検査履歴の引継ぎ

中間検査など、検査をまたいでデータを引継ぎます。

<span id="page-54-1"></span>① 引継ぎデータの取り込み

引継ぎデータのTODファイルを取り込みます。

メニューバーの「ファイル」→「検査履歴の引継ぎ」→ 「引継ぎデータ取り込み」をクリックしてください。

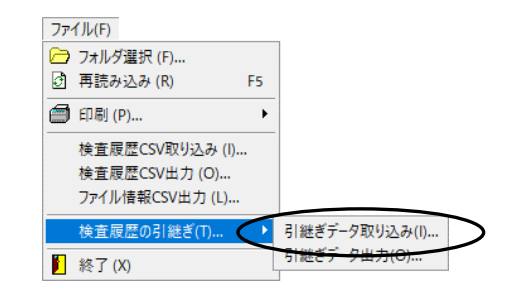

ファイルを開く画面が表示されます。

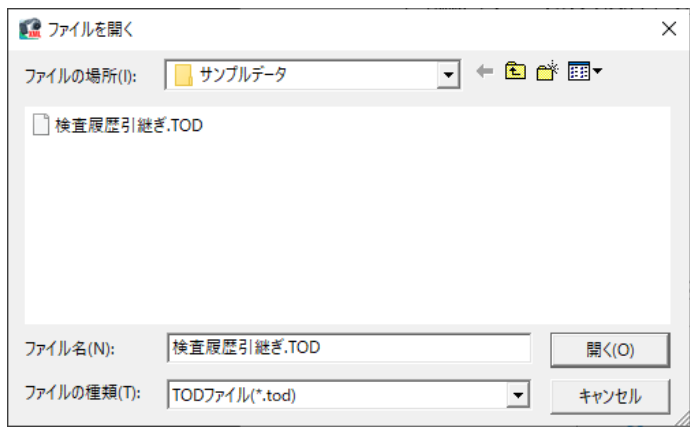

ファイルの場所欄のドロップダウンボタンをクリックし、任意のTODファイルが保存されている 場所を選択してください。

任意のファイル名を選択し、「開く」ボタンをクリックします。 取り込みを中止する場合は、「キャンセル」ボタンをクリックしてください。

## <span id="page-55-0"></span>② 引継ぎデータの出力

引継ぎデータをTOD出力します。

メニューバーの「ファイル」→「検査履歴の引継ぎ」→ 「引継ぎデータ出力」をクリックしてください。

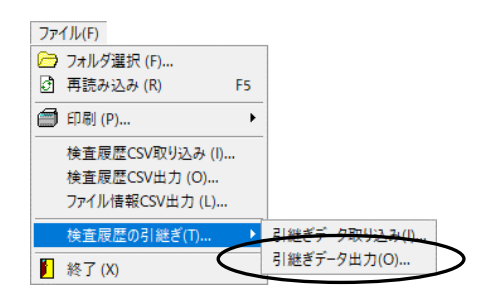

名前を付けて保存画面が表示されます。

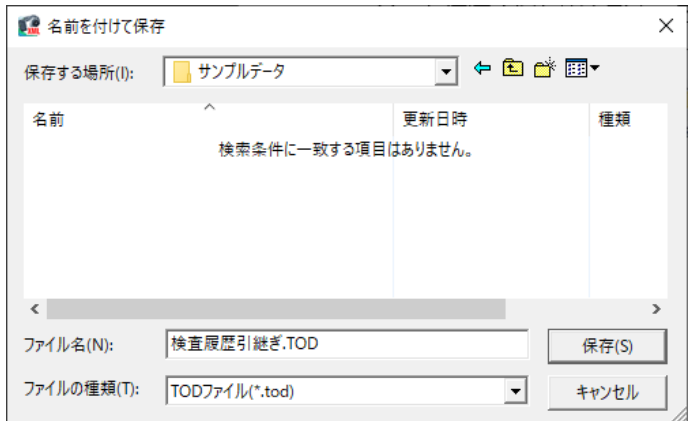

保存する場所欄のドロップダウンボタンをクリックし、任意の場所を選択します。 ファイル名は直接入力にて、任意のファイル名を入力してください。

設定が終了したら、「保存」ボタンをクリックします。 設定を中止する場合は、「キャンセル」ボタンをクリックしてください。

保存が終了すると、右記のメッセージが表示されます。 「OK」ボタンをクリックしてください。

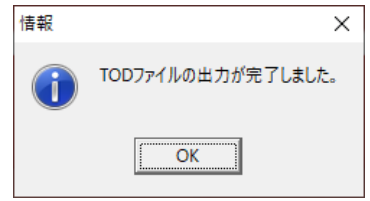

# <span id="page-56-0"></span>88 終了

写管屋XMLビューアを終了します。

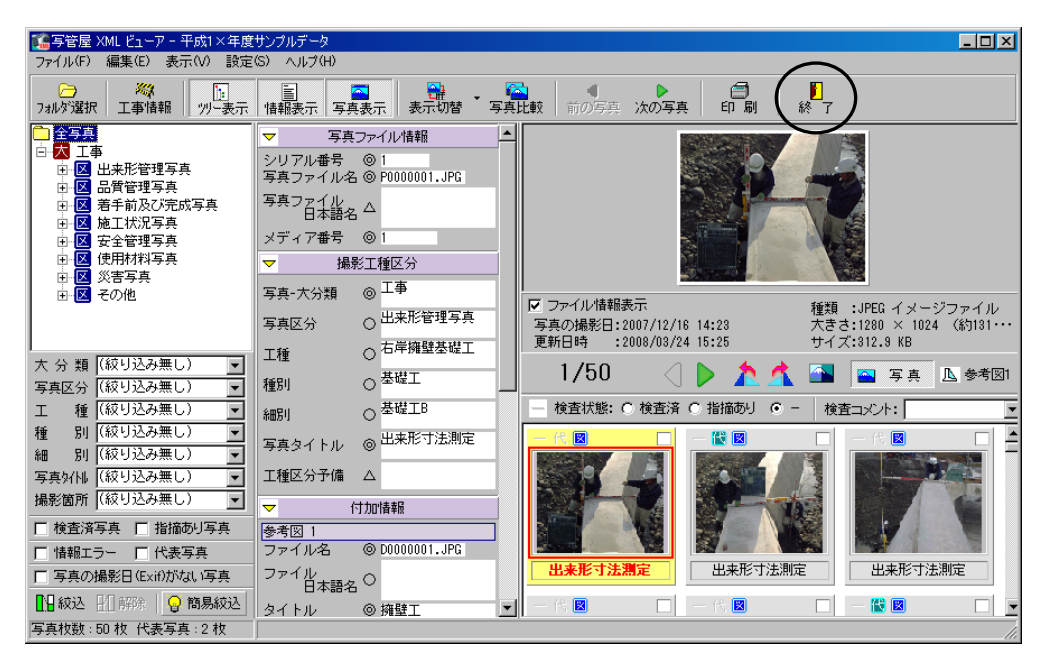

「終了」ボタンをクリックしてください。

<span id="page-57-0"></span>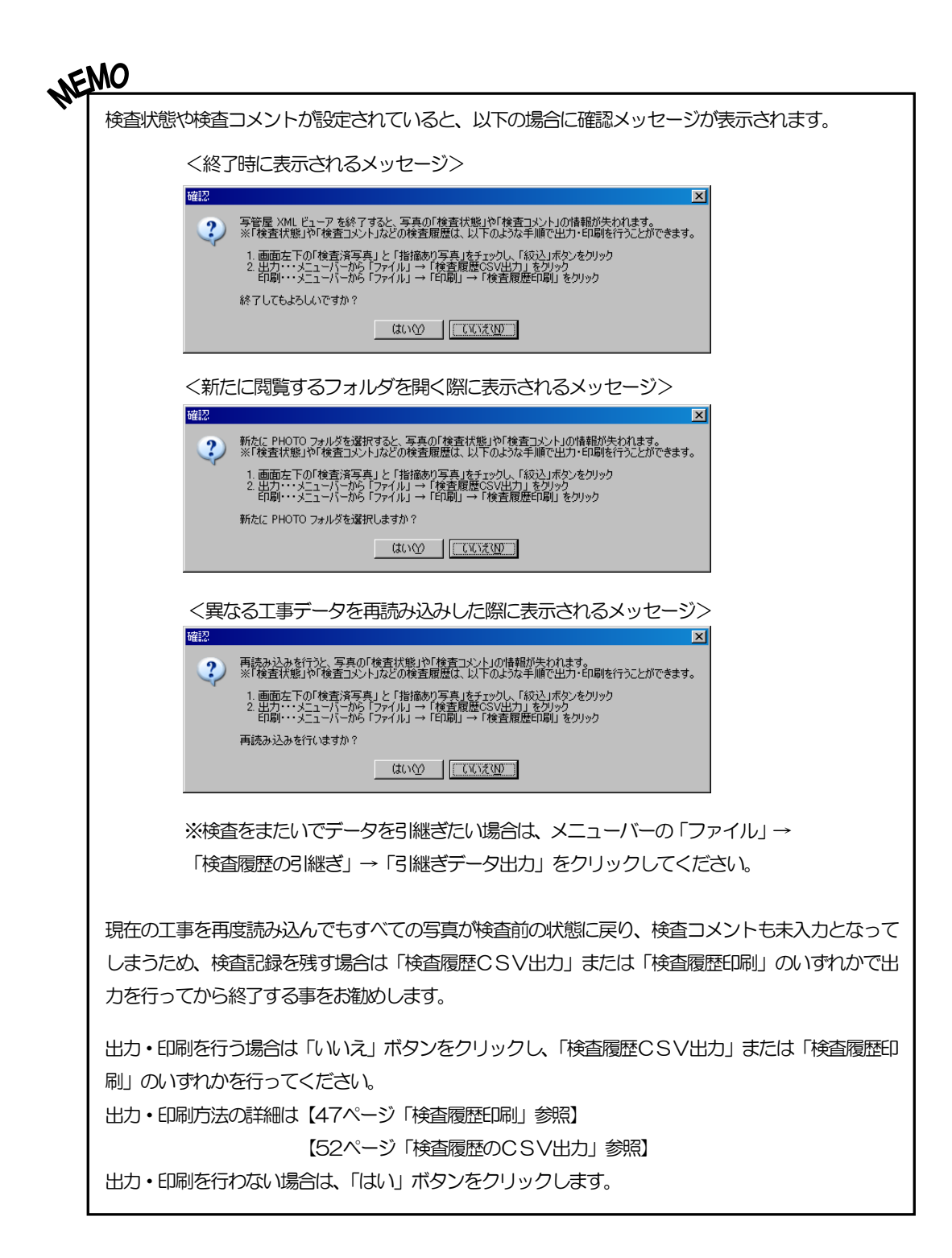

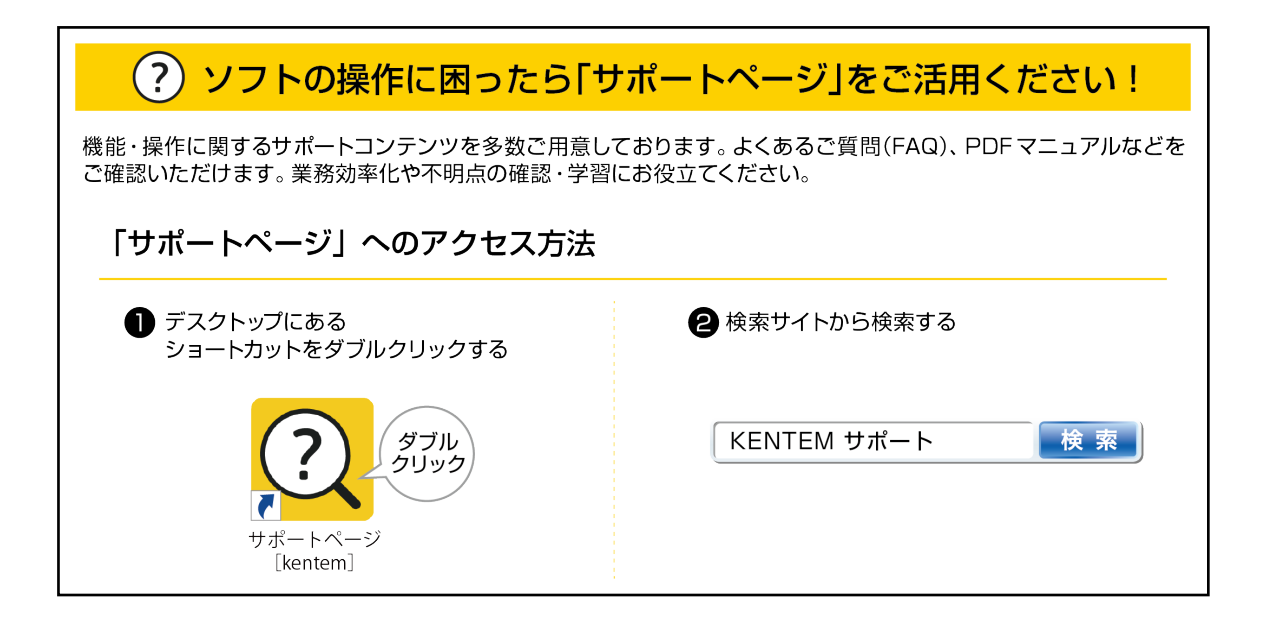

#### 【ご注意】

- 1. 本書の内容およびプログラムの一部、または全部を当社に無断で転載、複製する事は禁止されております。
- 2. 本書およびプログラムに関して将来予告なしに変更する事があります。
- 3. プログラムの機能向上、または本書の作成環境によって、本書の内容と実際の画面・操作が異なってしま う可能性があります。この場合には、実際の画面・操作を優先させていただきます。
- 4. 使用しているデータは、本書用に作成したものとなりますので、実在しません。
- 5. 本書の内容について万全を期して作成しましたが、万一ご不審な点・誤り・記載漏れ等、お気付きの事が ございましたら、当社までご連絡ください。
- 6. 本書の印刷例および画面上の会社名・数値等は、実在のものとは一切関係ございません。

●Windows は米国マイクロソフト社の登録商標です。

●その他社名および製品名は、それぞれの会社の商標または登録商標です。

712 2023年6月27日作成